**Elastic Cloud Server**

# **Getting Started**

**Issue** 01 **Date** 2024-09-09

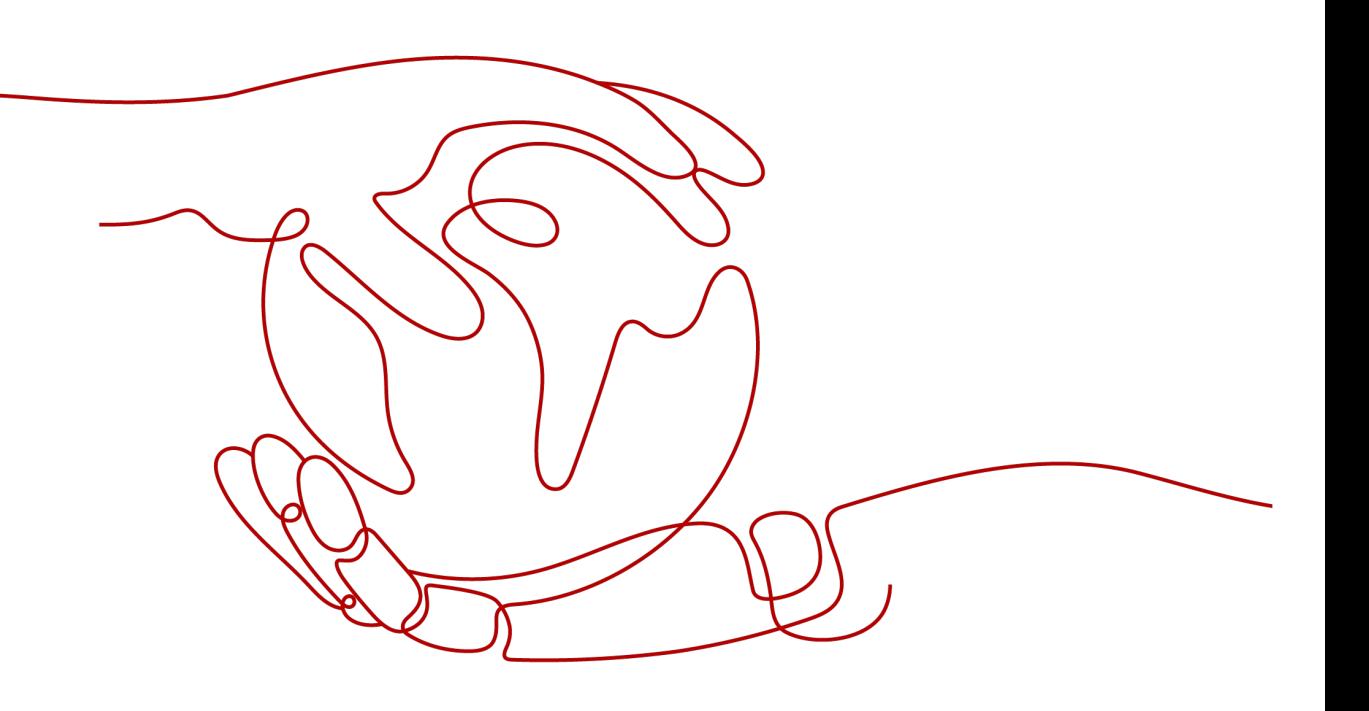

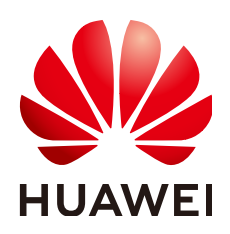

**HUAWEI CLOUD COMPUTING TECHNOLOGIES CO., LTD.**

# **Copyright © Huawei Cloud Computing Technologies Co., Ltd. 2024. All rights reserved.**

No part of this document may be reproduced or transmitted in any form or by any means without prior written consent of Huawei Cloud Computing Technologies Co., Ltd.

# **Trademarks and Permissions**

**ND** HUAWEI and other Huawei trademarks are the property of Huawei Technologies Co., Ltd. All other trademarks and trade names mentioned in this document are the property of their respective holders.

# **Notice**

The purchased products, services and features are stipulated by the contract made between Huawei Cloud and the customer. All or part of the products, services and features described in this document may not be within the purchase scope or the usage scope. Unless otherwise specified in the contract, all statements, information, and recommendations in this document are provided "AS IS" without warranties, guarantees or representations of any kind, either express or implied.

The information in this document is subject to change without notice. Every effort has been made in the preparation of this document to ensure accuracy of the contents, but all statements, information, and recommendations in this document do not constitute a warranty of any kind, express or implied.

# **Contents**

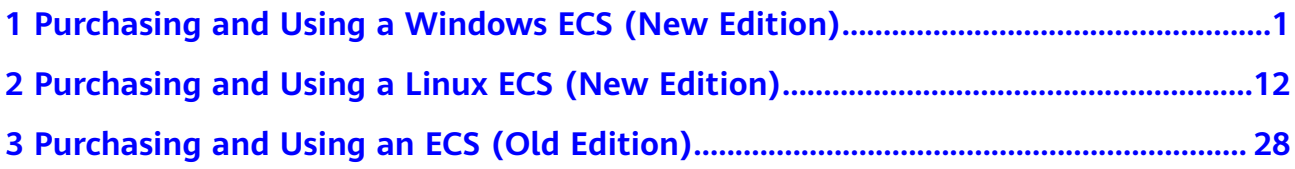

# <span id="page-3-0"></span>**1 Purchasing and Using a Windows ECS (New Edition)**

# **Scenarios**

Elastic Cloud Server (ECS) is a cloud server that provides scalable, on-demand computing resources, including vCPUs, memory, OS, and Elastic Volume Service (EVS) disks. After purchasing an ECS, you can use it like using your local computer or physical server.

You can create an ECS by specifying its vCPUs, memory, OS, specifications, and login mode.

This section uses the following configuration as an example to show how to quickly purchase and use an ECS:

- Quantity: 1
- Billing mode: pay-per-use
- Flavor: s7n.xlarge.2 (4 vCPUs | 8 GiB memory)
- OS: Windows
- Login mode: password

# **Process**

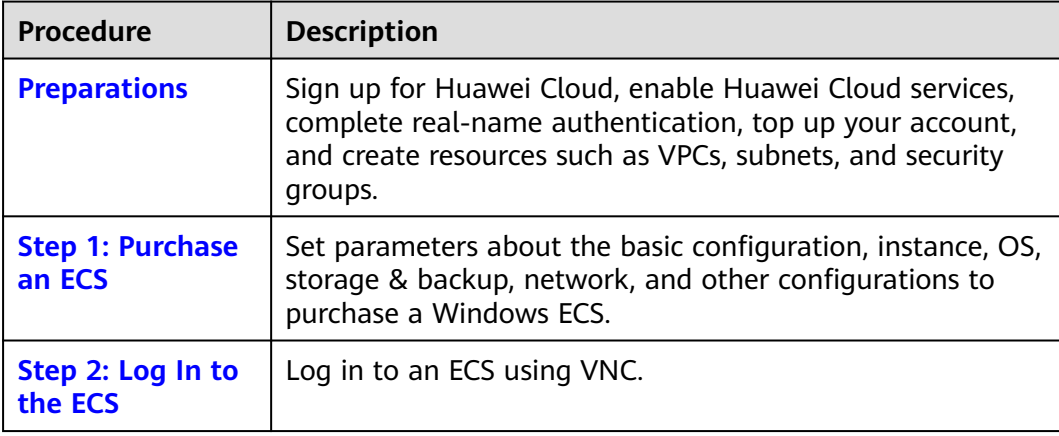

<span id="page-4-0"></span>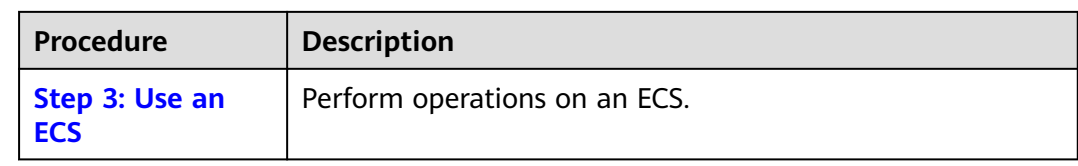

# **Preparations**

1. Sign up for Huawei Cloud and complete real-name authentication. Before purchasing an ECS, **[sign up for a HUAWEI ID and enable Huawei](https://support.huaweicloud.com/intl/en-us/usermanual-account/account_id_001.html) [Cloud services](https://support.huaweicloud.com/intl/en-us/usermanual-account/account_id_001.html)** and **[complete real-name authentication](https://support.huaweicloud.com/intl/en-us/usermanual-account/en-us_topic_0071343161.html)** first.

If you have enabled Huawei Cloud services and completed real-name authentication, skip this step.

2. Top up your account.

Ensure that your account has sufficient balance. If not, **[top up your account](https://support.huaweicloud.com/intl/en-us/usermanual-billing/en-us_topic_0031465732.html)**.

3. Plan network resources, such as VPCs and subnets.

When you are purchasing an ECS, the system creates a default VPC (vpcdefault) and subnet (subnet-default).

If you do not want to use the default VPC and subnet, you can create a VPC and subnet in the corresponding region in advance. For details, see **[VPC and](https://support.huaweicloud.com/intl/en-us/usermanual-vpc/vpc_0001.html) [Subnet Planning](https://support.huaweicloud.com/intl/en-us/usermanual-vpc/vpc_0001.html)**.

4. Create a security group and add rules to it.

When you are purchasing an ECS, the system creates default security groups (default, Sys-WebServer, and Sys-FullAccess). For details about default security groups, see **[Default Security Groups and Rules](https://support.huaweicloud.com/intl/en-us/usermanual-ecs/ecs_03_0603.html)**.

If the default security groups and rules cannot meet your service requirements, you can modify them. For details, see **[Configuring Security](https://support.huaweicloud.com/intl/en-us/usermanual-ecs/en-us_topic_0030878383.html) [Group Rules](https://support.huaweicloud.com/intl/en-us/usermanual-ecs/en-us_topic_0030878383.html)**.

# **Step 1: Purchase an ECS**

The following is an example for your reference. For more details, see **[Purchasing](https://support.huaweicloud.com/intl/en-us/usermanual-ecs/ecs_03_0112.html) [an ECS](https://support.huaweicloud.com/intl/en-us/usermanual-ecs/ecs_03_0112.html)**.

- 1. Log in to the management console and go to the **[ECS console](https://console-intl.huaweicloud.com/ecm/?locale=en-us#/ecs/createVm)**.
- 2. Set **Basic Configuration**.

#### **Figure 1-1** Basic configuration

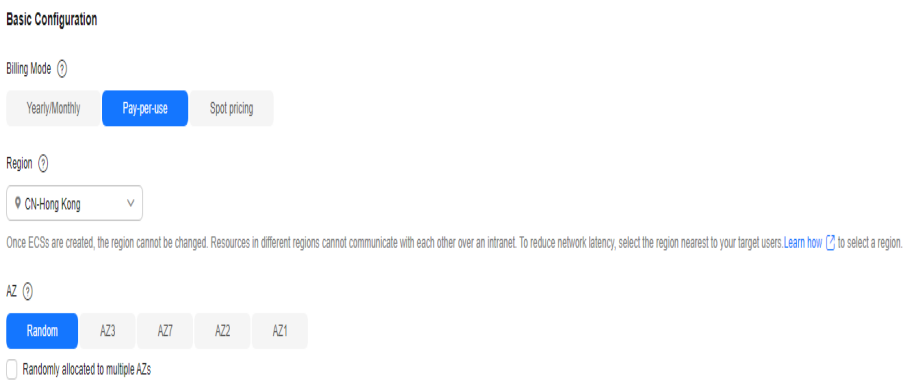

| <b>Parame</b><br>ter   | <b>Example</b> | <b>Description</b>                                                                                                    |
|------------------------|----------------|----------------------------------------------------------------------------------------------------|
| <b>Billing</b><br>Mode | Pay-per-use    | Resources will be billed based on<br>the usage duration. You can<br>provision or delete resources at<br>any time. For details, see Billing<br><b>Overview.</b>                                                                                             |
| Region                 | CN-Hong Kong   | For lower network latency and<br>faster resource access, select the<br>region nearest to your target users.<br>After an ECS is purchased, the<br>region cannot be changed. Exercise<br>caution when selecting a region.<br>For details, see Region and AZ. |
| AZ                     | Random         | The system selects a default AZ<br>based on your Universally Unique<br>Identifier (UUID). The AZ of a<br>purchased ECS cannot be changed.                                                                                                    |

**Table 1-1** Basic configuration parameters

# 3. Set **Instance**.

#### **Figure 1-2** Instance

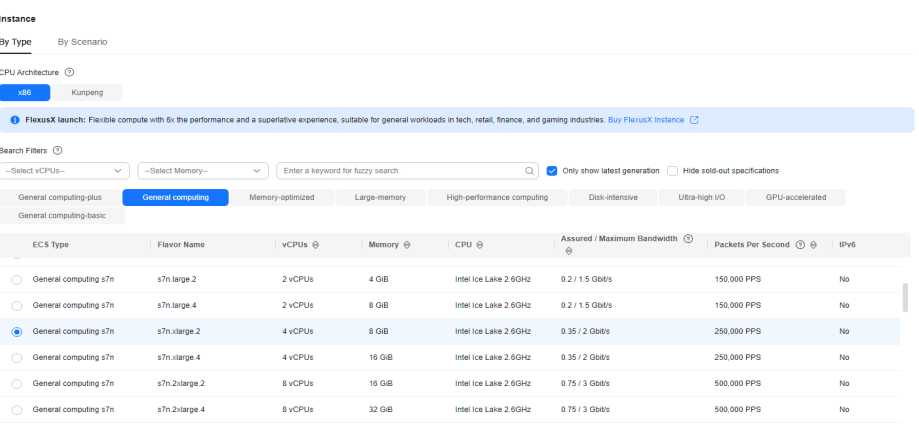

Selected specifications General computing | s7n.xlarge.2 | 4 vCPUs | 8 GiB

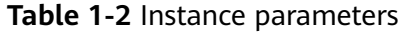

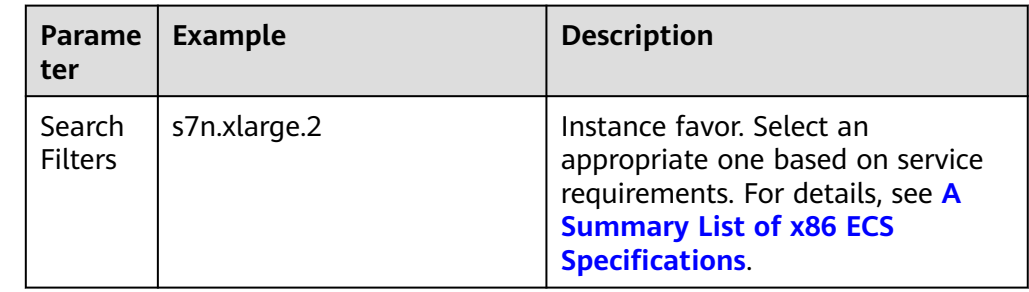

#### 4. Set **OS**.

#### **Figure 1-3** OS

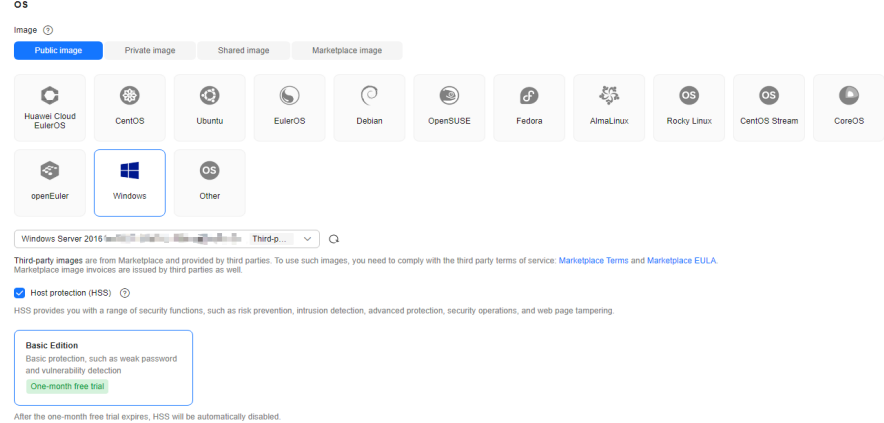

# **Table 1-3** OS parameters

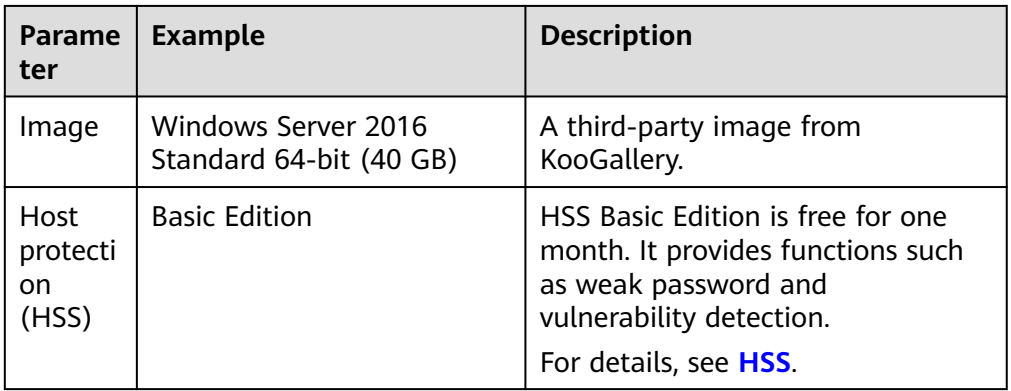

#### 5. Set **Storage & Backup**.

#### **Figure 1-4** Storage & backup

#### Storage & Backup

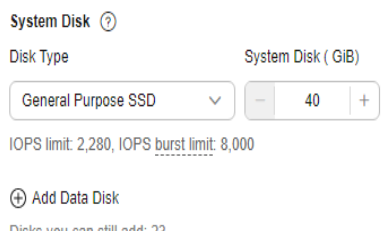

Disks you can still add: 23

#### Enable backup

CBR backups can help you restore data in case anything happens to your ECSs. To ensure data security, you are advised to use CBR.

| Parame<br>ter                  | <b>Example</b>      | <b>Description</b>                                                         |
|--------------------------------|---------------------|----------------------------------------------------------------------------|
| <b>Disk</b><br><b>Type</b>     | General Purpose SSD | A system disk is automatically<br>created and initialized upon ECS         |
| System<br><b>Disk</b><br>(GiB) | 40                  | creation. It stores the OS of an<br>ECS.<br>For details, see EVS Overview. |

**Table 1-4** Storage & backup parameters

# 6. Set **Network**.

# **Figure 1-5** Network

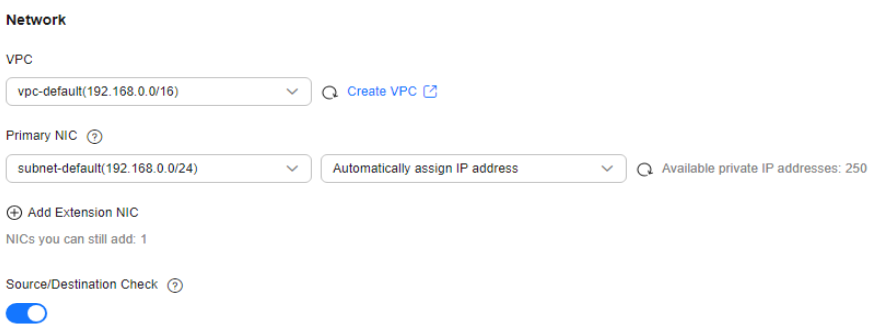

# **Table 1-5** Network parameters

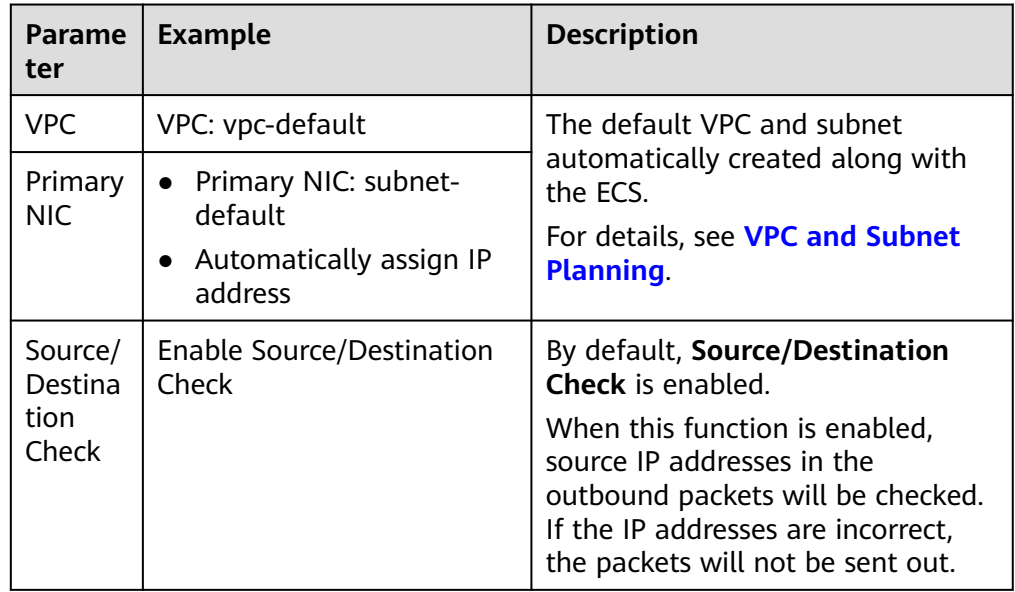

#### 7. Set **Security Group**.

# **Figure 1-6** Security group

|         | <b>Security Group</b>                           |          |                                                                                                    |                              |                |                     |                |                                |                               |
|---------|-------------------------------------------------|----------|----------------------------------------------------------------------------------------------------|------------------------------|----------------|---------------------|----------------|--------------------------------|-------------------------------|
|         |                                                 |          |                                                                                                    |                              |                |                     |                |                                |                               |
|         | Security Group (?)                              |          |                                                                                                    |                              |                |                     |                |                                |                               |
|         | default(6b54e7e9-30a2-4440-b94e-168dae9f0bcf) × |          | $\circ$<br>$\checkmark$                                                                                                    | <b>Create Security Group</b> |                |                     |                |                                |                               |
|         |                                                 |          | Ensure that the selected security group allows access to port 22 (SSH-based Linux login), 3389 (Windows login), and ICMP (ping operation), Configure Security Group Rules [2] |                              |                |                     |                |                                |                               |
|         | Security Group Rules $\wedge$                   |          |                                                                                                    |                              |                |                     |                |                                |                               |
|         |                                                 |          |                                                                                                    |                              |                |                     |                |                                |                               |
|         | Selected security groups(1)                     |          | <b>Inbound Rules</b><br>Outbound Rules                                                                                                    |                              |                |                     |                |                                |                               |
|         | Security Group Name                             | Organize | Security Group Name                                                                                                    | Priority                     | Action         | Protocol & Port (?) | Type           | Source $(2)$                   | Description                   |
|         | default                                         | Down Up  |                                                                                                    |                              | Allow          | TCP: 3389           | IPv4           | 192.168.0.1/32                 | Permit default Windows remote |
| default |                                                 |          |                                                                                                    | Allow                        | <b>TCP: 22</b> | IPv4                | 192.168.0.1/32 | Permit default Linux SSH port. |                               |
|         |                                                 | 100      | Allow                                                                                                    | AII                          | IPv4           | default             | $\sim$         |                                |                               |
|         |                                                 |          |                                                                                                    | 100                          | Allow          | AII                 | IPv6           | default                        | $\sim$                        |

**Table 1-6** Security group parameters

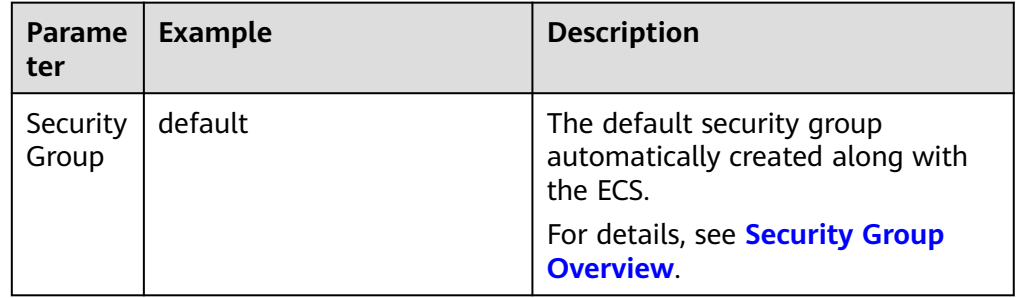

# 8. Set **Public Network Access**.

#### **Figure 1-7** Public network access

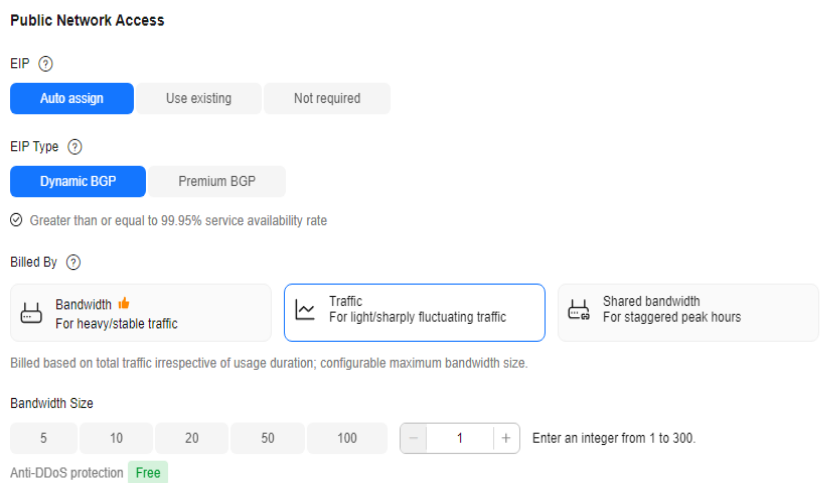

#### **Table 1-7** Public network access parameters

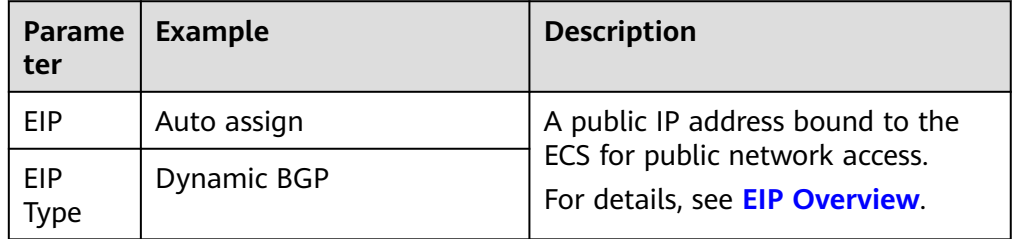

<span id="page-9-0"></span>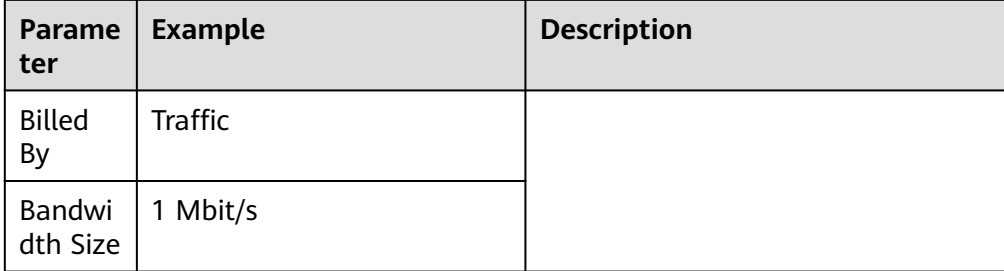

# 9. Set **Instance Management**.

#### **Figure 1-8** Instance management

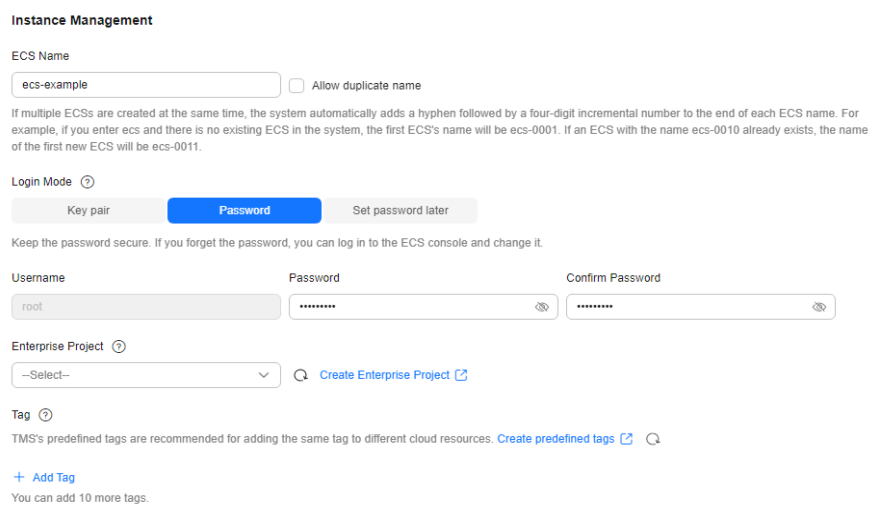

#### **Table 1-8** Instance management parameters

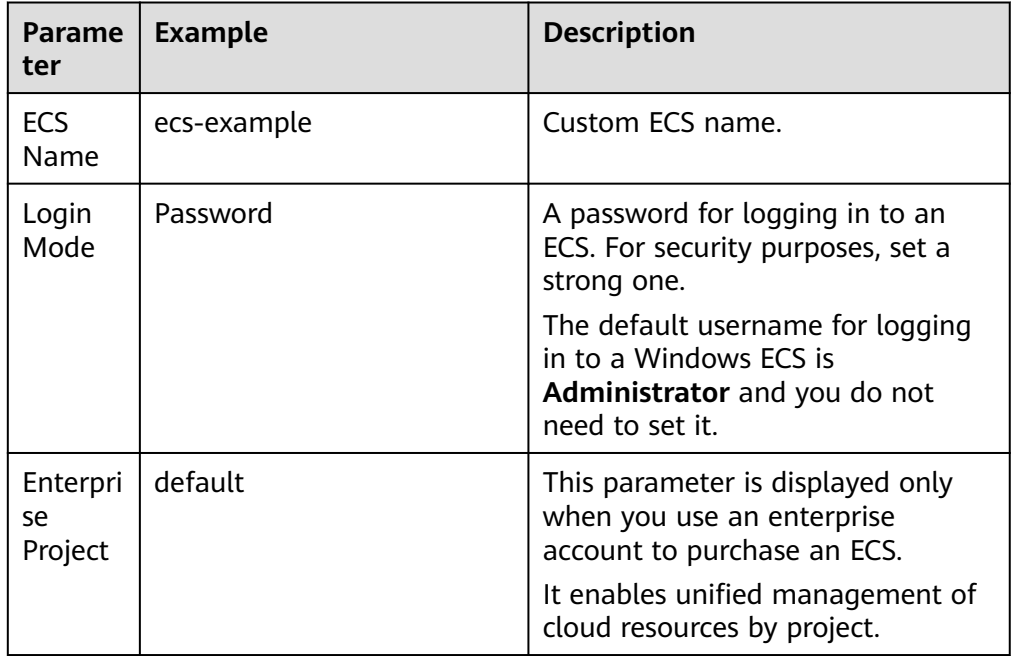

# 10. Set **Purchase Details**.

#### **Figure 1-9** Purchase details

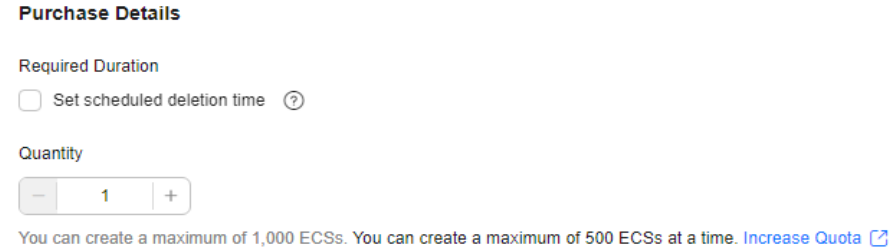

#### **Table 1-9** Purchase details

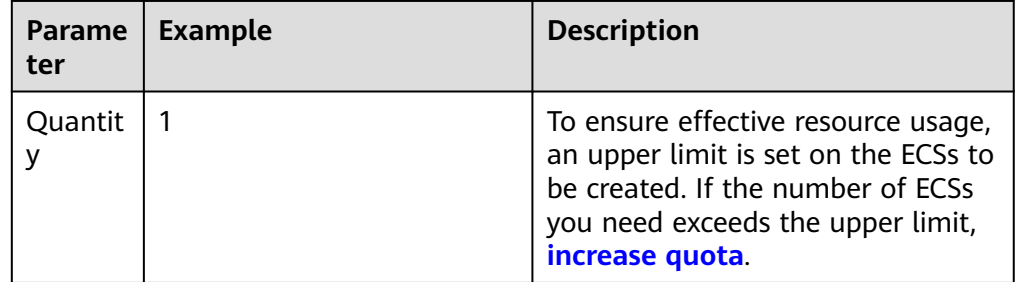

11. In the **Configuration Summary** panel on the right side, confirm the ECS details.

## **Figure 1-10** Configuration summary

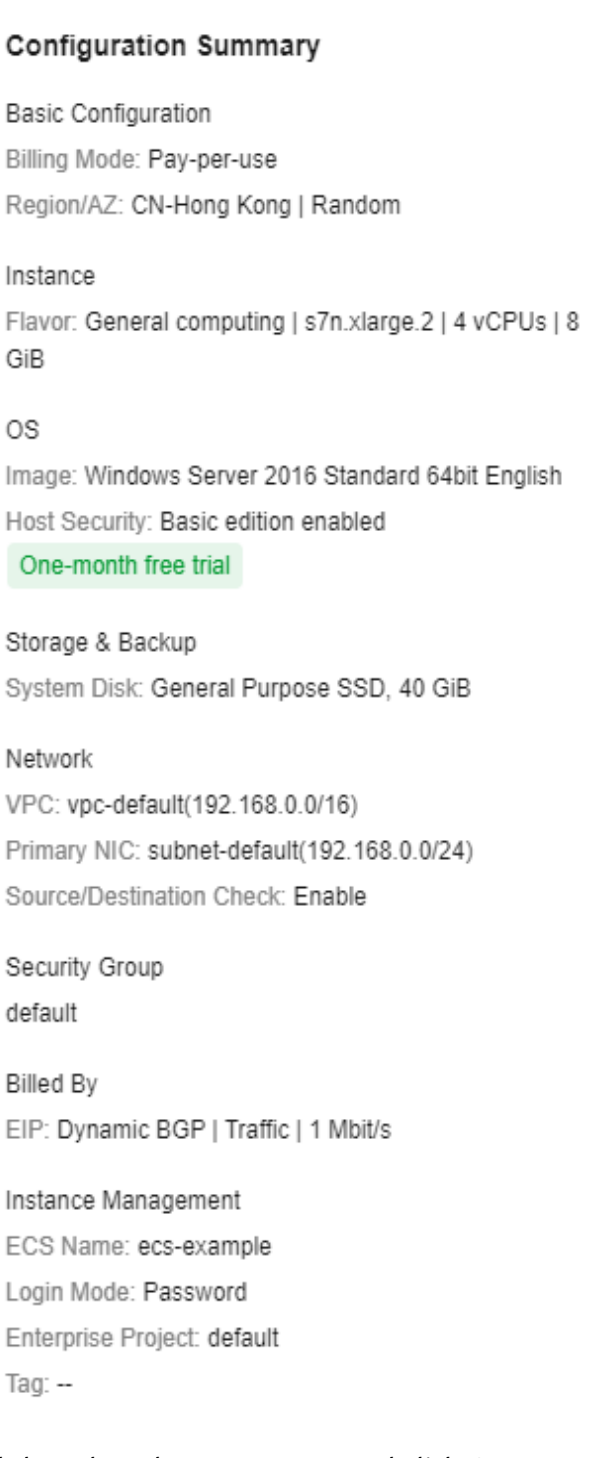

- 12. Read the select the agreement, and click **Create**.
- 13. Go back to ECS list to view the purchased ECS.

#### **Figure 1-11** Viewing an ECS

1 MamelD θ | Monito... | Sec... | Status θ | AZ θ | Specifications/Image θ | OS Type θ | IP Address θ | Billing Mode θ | Enterprise Pro... θ | Tag θ | Operation 

# <span id="page-12-0"></span>**Step 2: Log In to the ECS**

The following shows how to log in to an ECS using VNC. For more login methods, see **[Login Overview \(Windows\)](https://support.huaweicloud.com/intl/en-us/usermanual-ecs/en-us_topic_0092494943.html)**.

- 1. In the **[ECS list](https://console-intl.huaweicloud.com/ecm/?locale=en-us#/ecs/manager/vmList)**, locate the target ECS and click **Remote Login** in the **Operation** column.
- 2. In the displayed dialog box, click **Log In** in the **Other Login Modes** area.

#### **Figure 1-12** VNC login

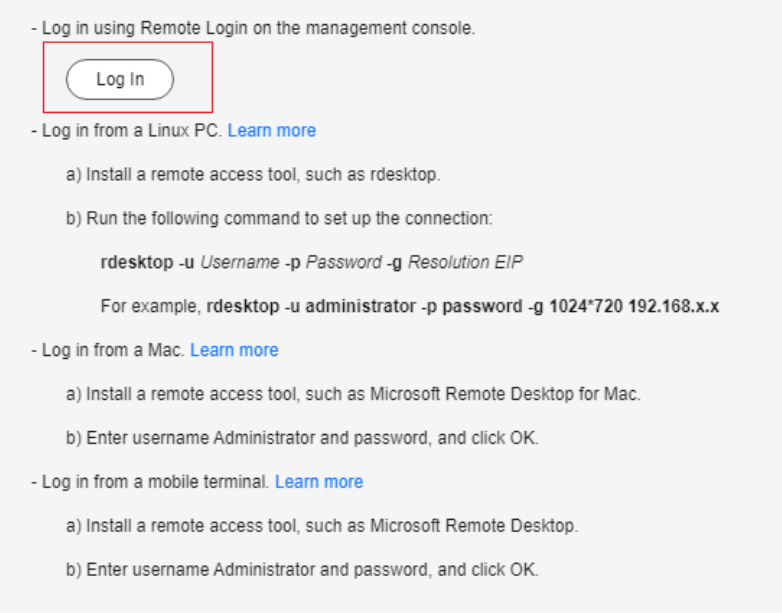

- 3. In the upper part of the displayed page, click **Ctrl+Alt+Del** to unlock the screen.
- 4. Enter the password set in **[9](#page-9-0)** to log in to the ECS.

# **Step 3: Use an ECS**

After purchasing an ECS, you can build websites or applications on the ECS and manage it.

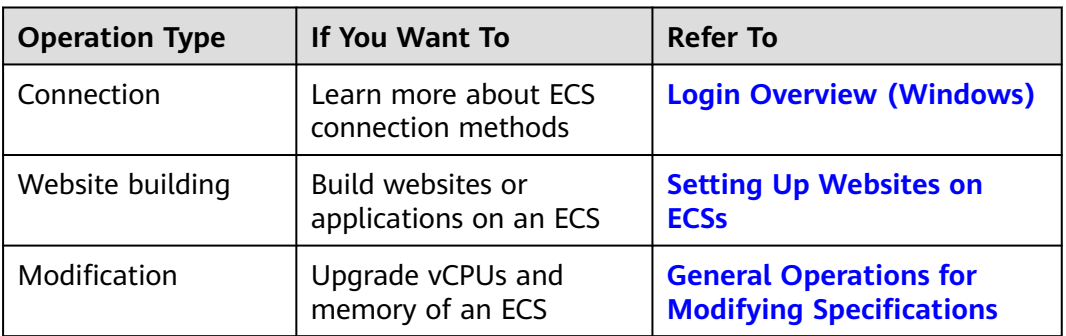

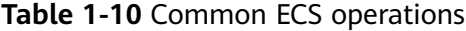

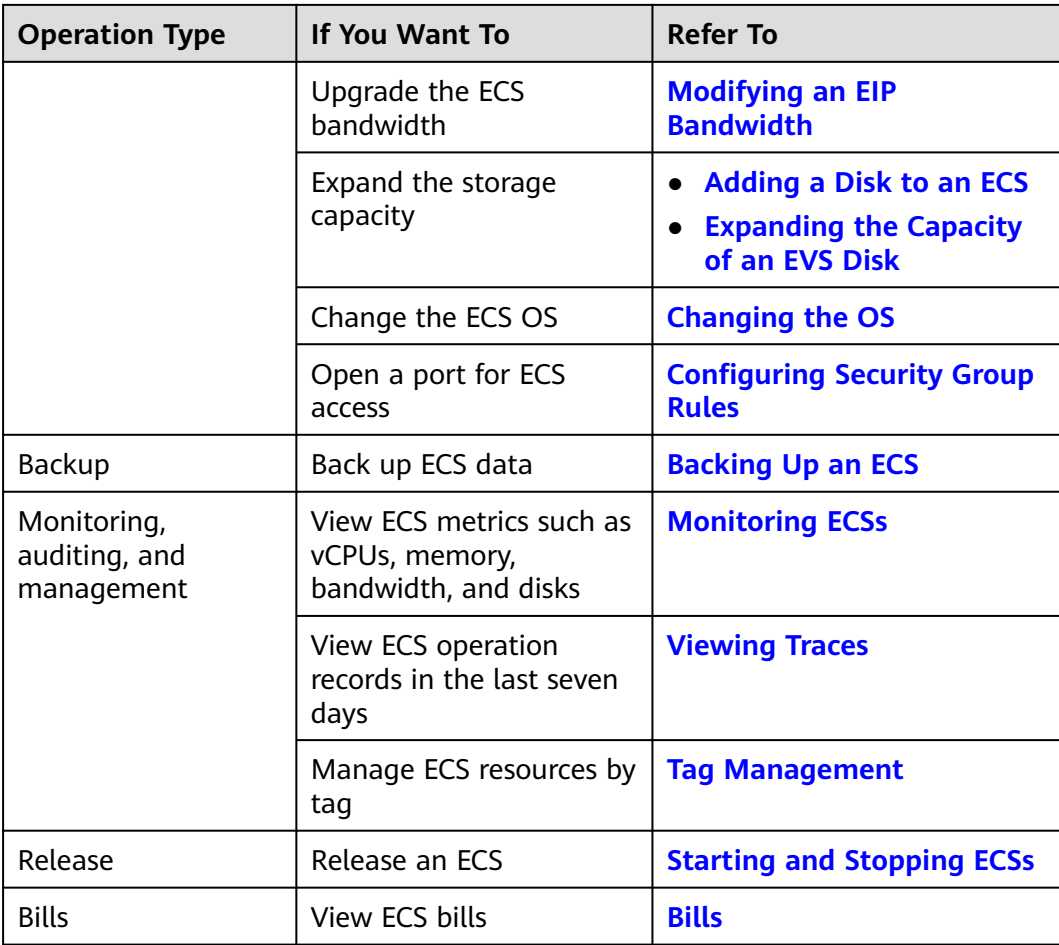

# <span id="page-14-0"></span>**2 Purchasing and Using a Linux ECS (New Edition)**

# **Scenarios**

Elastic Cloud Server (ECS) is a cloud server that provides scalable, on-demand computing resources, including vCPUs, memory, OS, and Elastic Volume Service (EVS) disks. After purchasing an ECS, you can use it like using your local computer or physical server.

You can create an ECS by specifying its vCPUs, memory, OS, specifications, and login mode.

This section uses the following configuration as an example to describe how to purchase and use an ECS:

- Quantity: 1
- Billing mode: yearly/Monthly
- Flavor: s7n.xlarge.2 (4 vCPUs | 8 GiB memory)
- OS: Linux
- Login mode: key pair

# **Process**

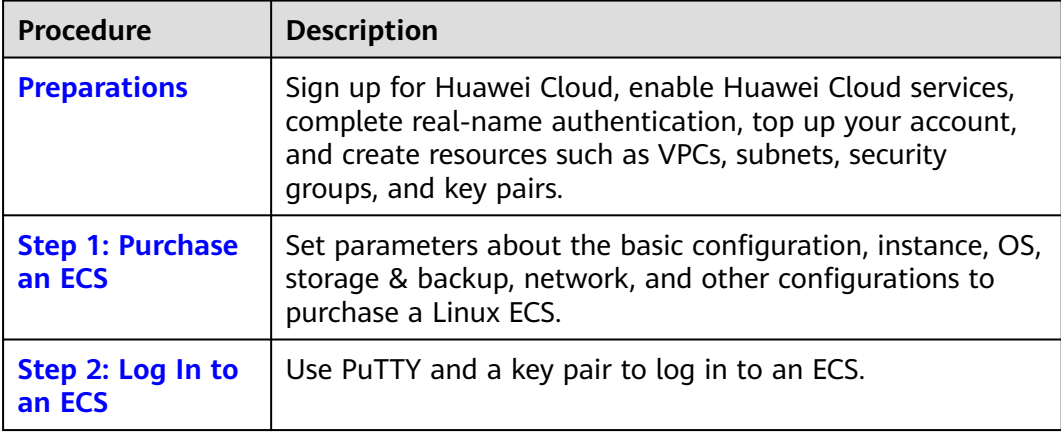

<span id="page-15-0"></span>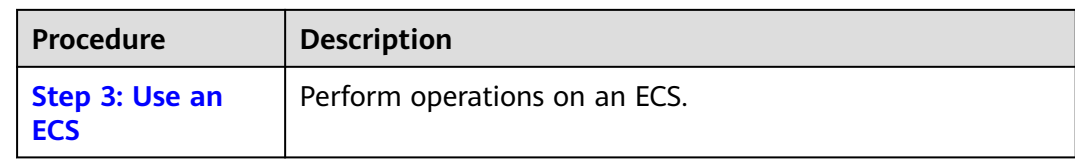

# **Preparations**

1. Sign up for Huawei Cloud and complete real-name authentication. Before purchasing an ECS, **[sign up for a HUAWEI ID and enable Huawei](https://support.huaweicloud.com/intl/en-us/usermanual-account/account_id_001.html) [Cloud services](https://support.huaweicloud.com/intl/en-us/usermanual-account/account_id_001.html)** and **[complete real-name authentication](https://support.huaweicloud.com/intl/en-us/usermanual-account/en-us_topic_0071343161.html)** first.

If you have enabled Huawei Cloud services and completed real-name authentication, skip this step.

2. Top up your account.

Ensure that your account has sufficient balance. If not, **[top up your account](https://support.huaweicloud.com/intl/en-us/usermanual-billing/en-us_topic_0031465732.html)**.

3. Plan network resources, such as VPCs and subnets.

When you are purchasing an ECS, the system creates a default VPC (vpcdefault) and subnet (subnet-default).

If you do not want to use the default VPC and subnet, you can create a VPC and subnet in the corresponding region in advance. For details, see **[VPC and](https://support.huaweicloud.com/intl/en-us/usermanual-vpc/vpc_0001.html) [Subnet Planning](https://support.huaweicloud.com/intl/en-us/usermanual-vpc/vpc_0001.html)**.

4. Create a security group and add rules to it.

When you are purchasing an ECS, the system creates default security groups (default, Sys-WebServer, and Sys-FullAccess). For details about default security groups, see **[Default Security Groups and Rules](https://support.huaweicloud.com/intl/en-us/usermanual-ecs/ecs_03_0603.html)**.

If the default security groups and rules cannot meet your service requirements, you can modify them. For details, see **[Configuring Security](https://support.huaweicloud.com/intl/en-us/usermanual-ecs/en-us_topic_0030878383.html) [Group Rules](https://support.huaweicloud.com/intl/en-us/usermanual-ecs/en-us_topic_0030878383.html)**.

5. Create a key pair.

To log in to the ECS using a key pair, **[create one on the management](https://support.huaweicloud.com/intl/en-us/usermanual-ecs/en-us_topic_0014250631.html) [console](https://support.huaweicloud.com/intl/en-us/usermanual-ecs/en-us_topic_0014250631.html)**.

# **Step 1: Purchase an ECS**

The following is an example for your reference. For more details, see **[Purchasing](https://support.huaweicloud.com/intl/en-us/usermanual-ecs/ecs_03_0112.html) [an ECS](https://support.huaweicloud.com/intl/en-us/usermanual-ecs/ecs_03_0112.html)**.

- 1. Log in to the management console and go to the **[ECS console](https://console-intl.huaweicloud.com/ecm/?locale=en-us#/ecs/createVm)**.
- 2. Set **Basic Configuration**.

# **Figure 2-1** Basic configuration

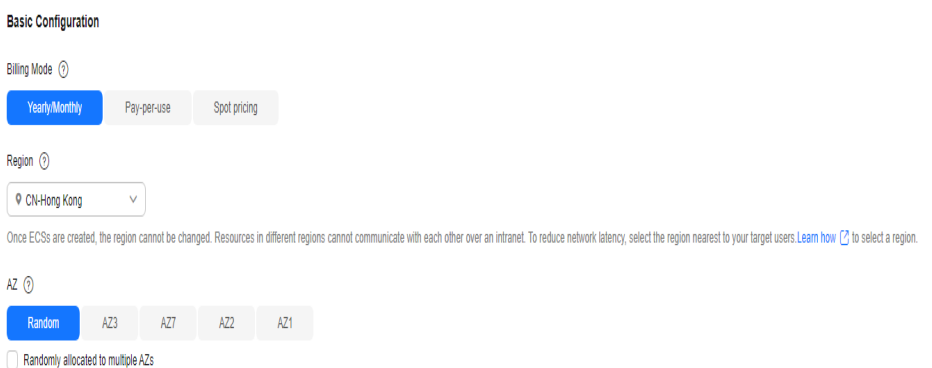

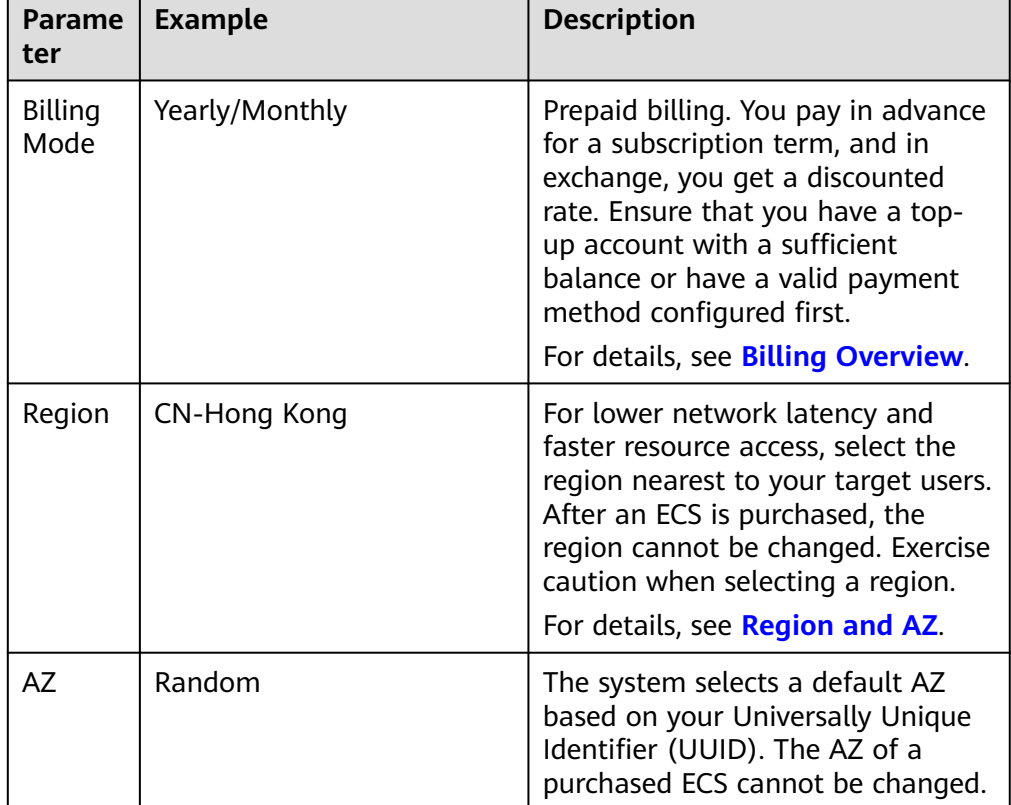

# **Table 2-1** Basic configuration parameters

# 3. Set **Instance**.

#### **Figure 2-2** Instance

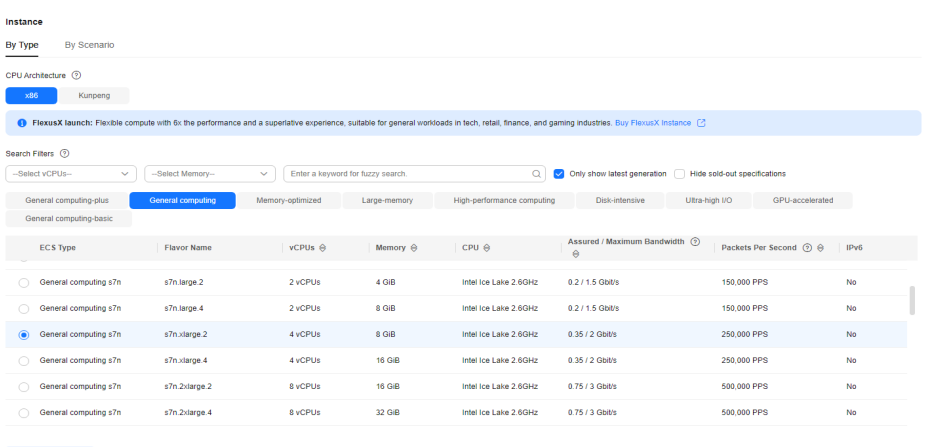

pecifications General computing | s7n.xlarge.2 | 4 vCPUs | 8 GiB

**Table 2-2** Instance parameters

| Parame<br>ter            | <b>Example</b> | <b>Description</b>                                                                                                    |
|--------------------------|----------------|----------------------------------------------------------------------------------------------------|
| Search<br><b>Filters</b> | s7n.xlarge.2   | Instance favor. Select an<br>appropriate one based on service<br>requirements. For details, see A<br><b>Summary List of x86 ECS</b><br><b>Specifications.</b> |

#### 4. Set **OS**.

#### **Figure 2-3** OS

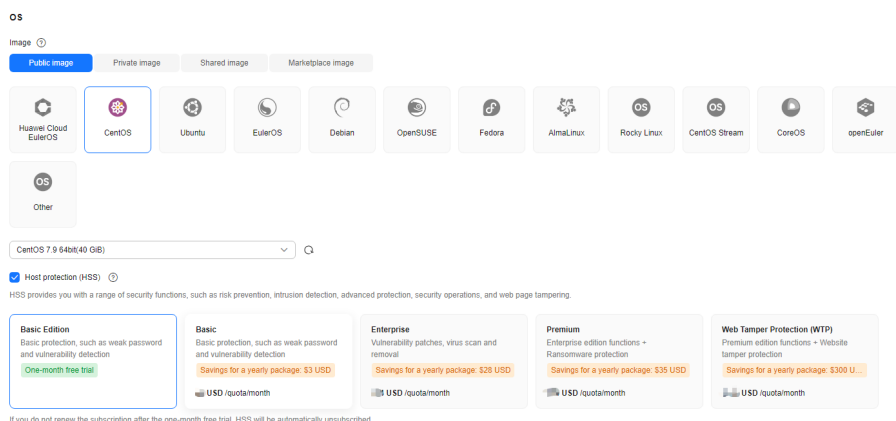

# **Table 2-3** OS parameters

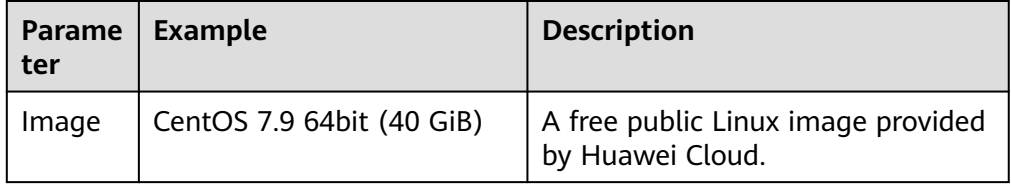

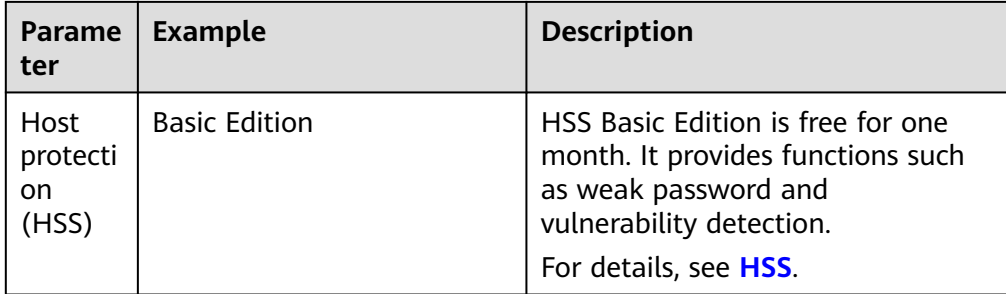

# 5. Set **Storage & Backup**.

#### **Figure 2-4** Storage & backup

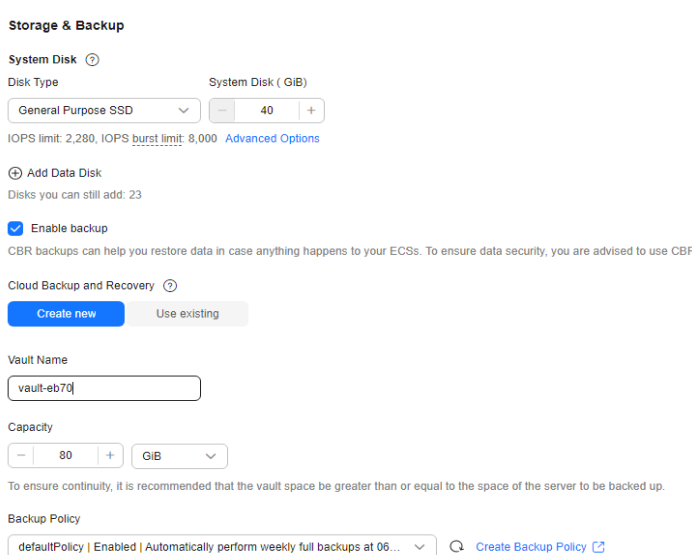

**Table 2-4** Storage & backup parameters

| <b>Parame</b><br>ter               | <b>Example</b>                                                                    | <b>Description</b>                                                                                                    |
|------------------------------------|-----------------------------------------------------------------------------------|----------------------------------------------------------------------------------------------------|
| <b>Disk</b><br><b>Type</b>         | General Purpose SSD                                                               | A system disk is automatically<br>created and initialized upon ECS                                                                                                    |
| System<br><b>Disk</b><br>(GiB)     | 40                                                                                | creation. It stores the OS of an<br>ECS.<br>For details, see EVS Overview.                                                                                                    |
| (Option<br>al)<br>Enable<br>backup | • Vault Name: vault-eb70<br>Capacity: 80 GiB<br>• Backup Policy:<br>defaultPolicy | CBR lets you restore data to any<br>point in the past if there is a virus<br>attack, accidental deletion, or<br>software or hardware fault.<br>For details, see CBR Overview. |

#### 6. Set **Network**.

#### **Figure 2-5** Network

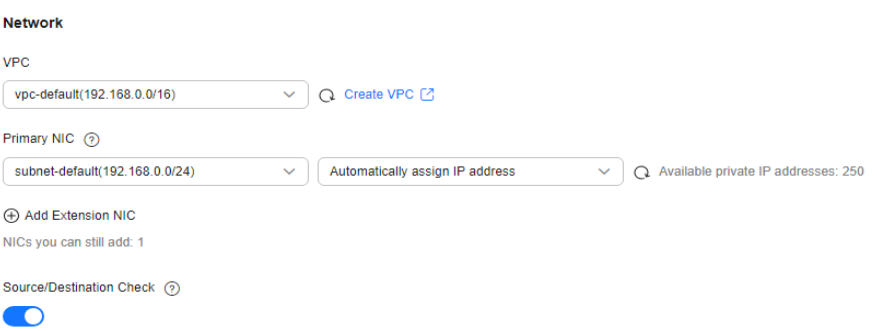

# **Table 2-5** Network parameters

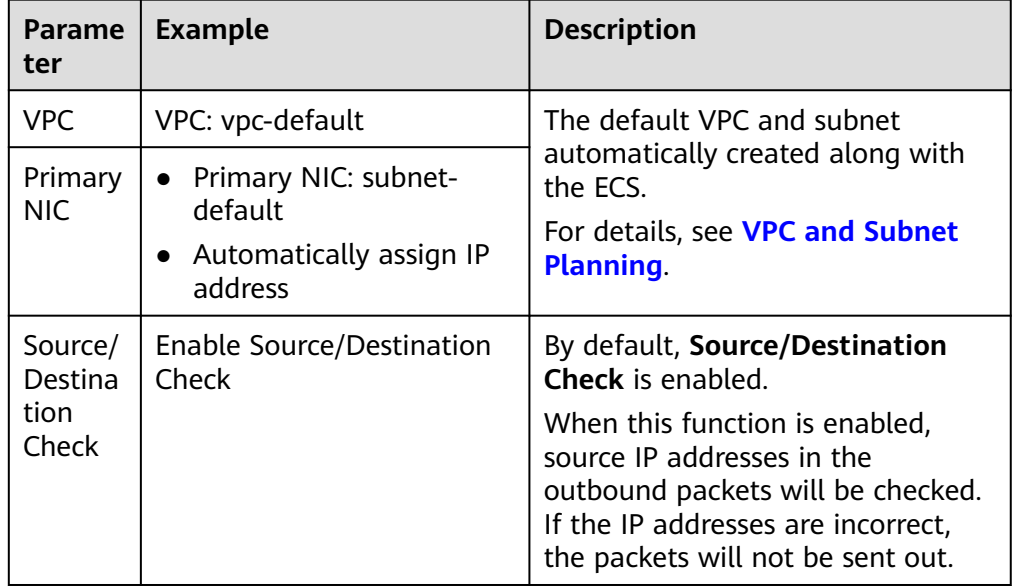

# 7. Set **Security Group**.

# **Figure 2-6** Security group

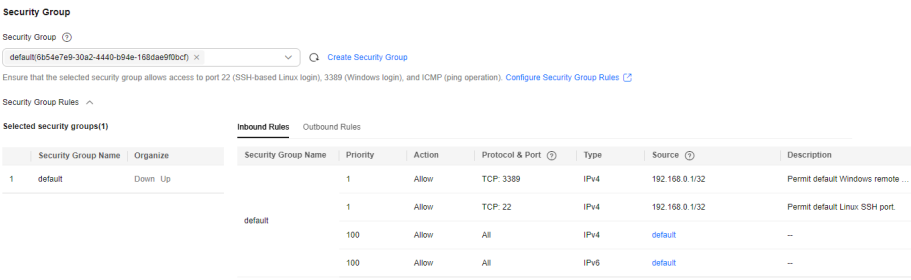

<span id="page-20-0"></span>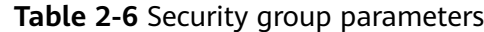

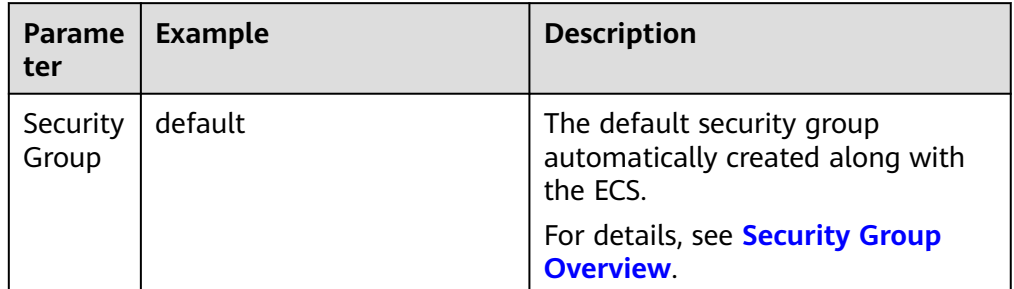

# 8. Set **Public Network Access**.

#### **Figure 2-7** Public network access

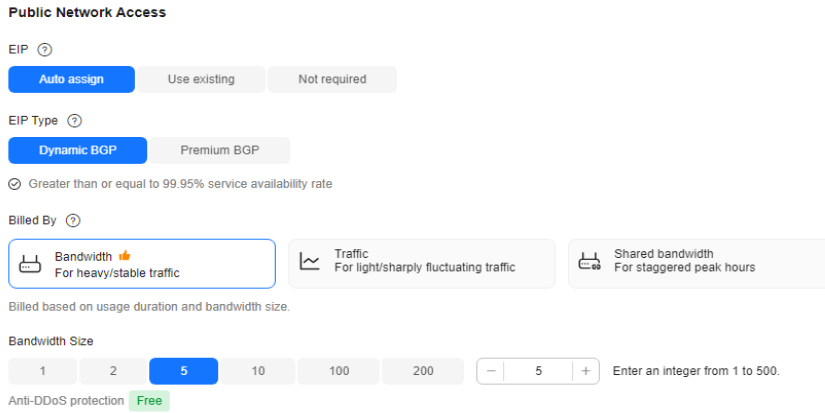

**Table 2-7** Public network access parameters

| Parame<br>ter             | <b>Example</b> | <b>Description</b>                                               |
|---------------------------|----------------|------------------------------------------------------------------|
| <b>EIP</b>                | Auto assign    | A public IP address bound to the                                 |
| <b>EIP</b><br><b>Type</b> | Dynamic BGP    | ECS for public network access.<br>For details, see EIP Overview. |
| <b>Billed</b><br>By       | Bandwidth      |                                                                  |
| <b>Bandwi</b><br>dth Size | 5 Mbit/s       |                                                                  |

#### 9. Set **Instance Management**.

#### **Figure 2-8** Instance management

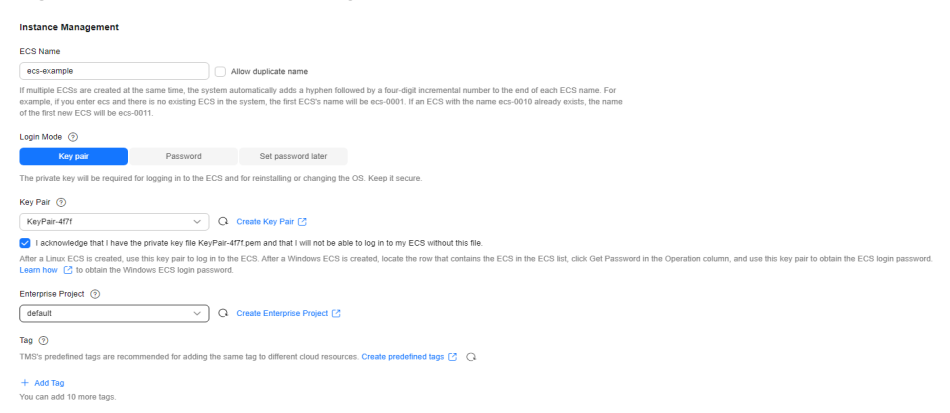

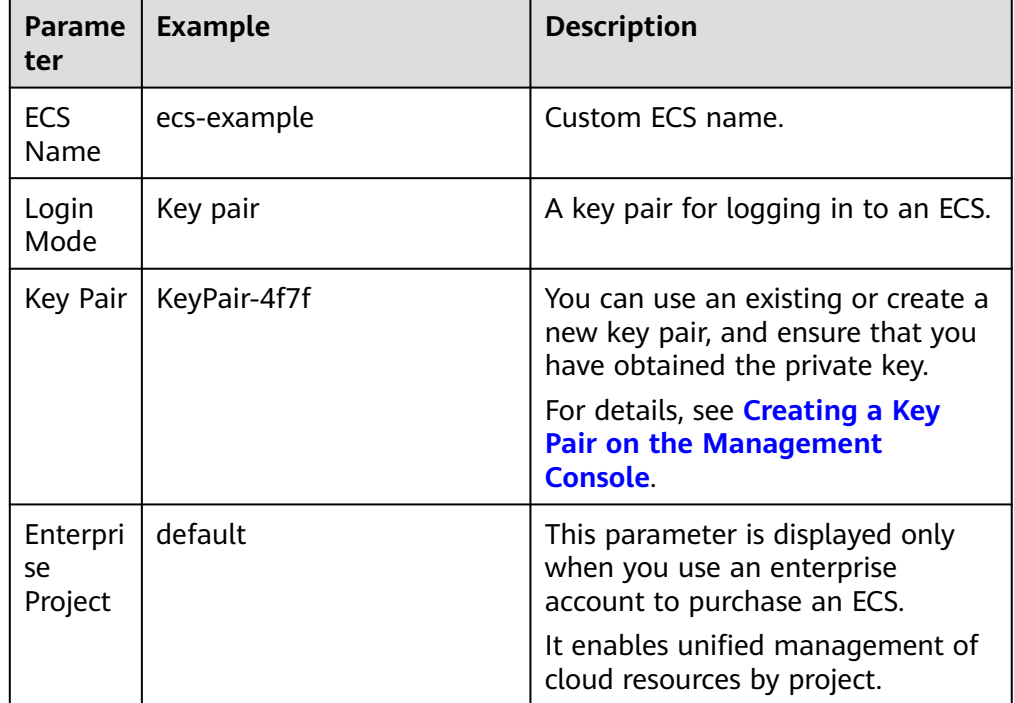

#### **Table 2-8** Instance management parameters

10. Set **Advanced Settings**.

#### **Figure 2-9** Advanced settings

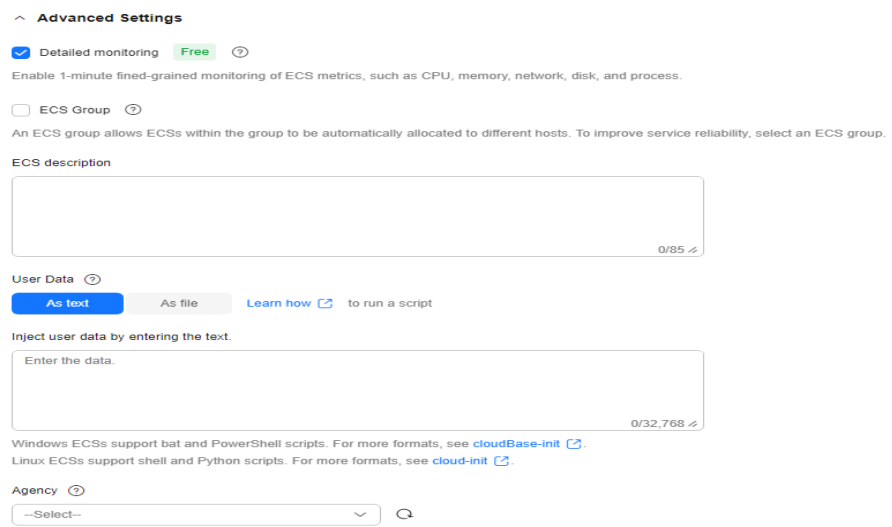

**Table 2-9** Advanced settings

| <b>Parame</b><br>ter           | <b>Example</b> | <b>Description</b>                                                                                                    |
|--------------------------------|----------------|----------------------------------------------------------------------------------------------------|
| Detaile<br>d<br>monitor<br>ing | Enable         | Detailed monitoring is enabled by<br>default. It enables 1-minute fine-<br>grained monitoring of ECS metrics,<br>such as vCPUs, memory, network,<br>disks and processes.<br>For details, see <b>Monitoring ECSs</b> . |

# 11. Set **Purchase Details**.

#### **Figure 2-10** Purchase details

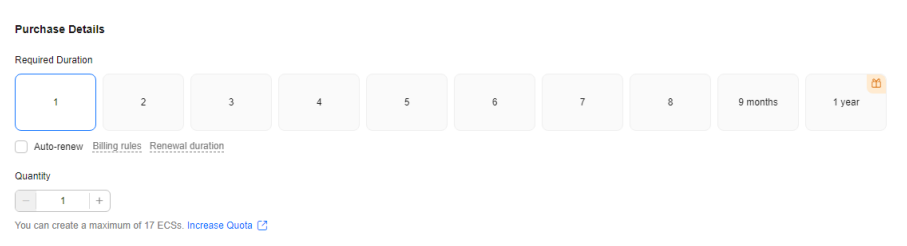

#### **Table 2-10** Purchase details

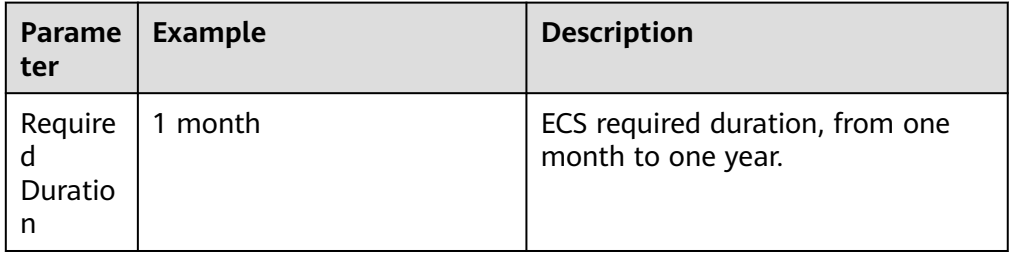

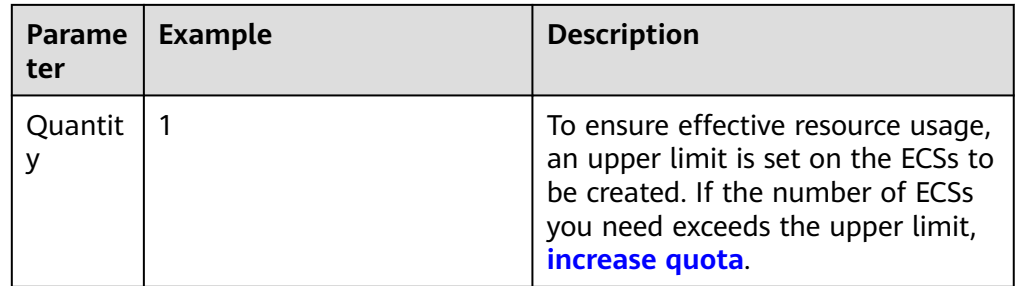

12. In the **Configuration Summary** panel on the right side, confirm the ECS details.

#### **Figure 2-11** Configuration summary

#### **Configuration Summary**

ලි) Save as Launch Template

**Basic Configuration** Billing Mode: Yearly/Monthly Region/AZ: CN-Hong Kong | Random

Instance Flavor: General computing | s7n.xlarge.2 | 4 vCPUs | 8 GiB

#### **OS**

Image: CentOS 7.9 64bit Host Security: Basic edition enabled One-month free trial

Storage & Backup System Disk: General Purpose SSD, 40 GiB Backup: vault-eb70 | 80 GiB | defaultPolicy | Enabled

#### Network

VPC: vpc-default(192.168.0.0/16) Primary NIC: subnet-default(192.168.0.0/20) Source/Destination Check: Enable

Security Group default

**Billed By** EIP: Dynamic BGP | Bandwidth | 5 Mbit/s

Instance Management ECS Name: ecs-example Login Mode: Key pair | KeyPair-4f7f Enterprise Project: default Tag:  $-$ 

- 13. Read the select the agreement, and click **Create**.
- 14. Pay for the order.
- 15. Go back to the **[ECS list](https://console-intl.huaweicloud.com/ecm/?locale=en-us#/ecs/manager/vmList)** and view the purchased ECS.

#### **Figure 2-12** Viewing an ECS

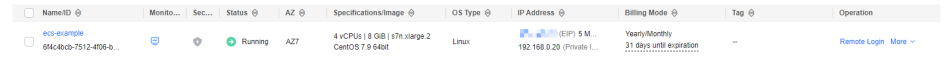

# <span id="page-25-0"></span>**Step 2: Log In to an ECS**

The following shows how to use PuTTY and a key pair to log in to an ECS from a local Windows server. For more login methods, see **[Login Overview \(Linux\)](https://support.huaweicloud.com/intl/en-us/usermanual-ecs/en-us_topic_0013771089.html)**.

1. On the local Windows server, download PuTTY and PuTTYgen and run PuTTYgen from the following:

**<https://www.chiark.greenend.org.uk/~sgtatham/putty/latest.html>**

#### $\Box$  Note

PuTTYgen is a key generator, which is used to create a key pair that consists of a public key and a private key for PuTTY.

When you use PuTTY to log in to an ECS, the private key file must be in .ppk format, but the private key file generated from the console is in .pem format. You need to convert its format using PuTTYgen.

- 2. Convert the format of the private key file to the .ppk format.
	- a. Run PuTTYgen.
	- b. In the **Actions** area, click **Load** and import the private key file set in **[9](#page-20-0)**. Ensure that the format of **All files (\*.\*)** is selected.

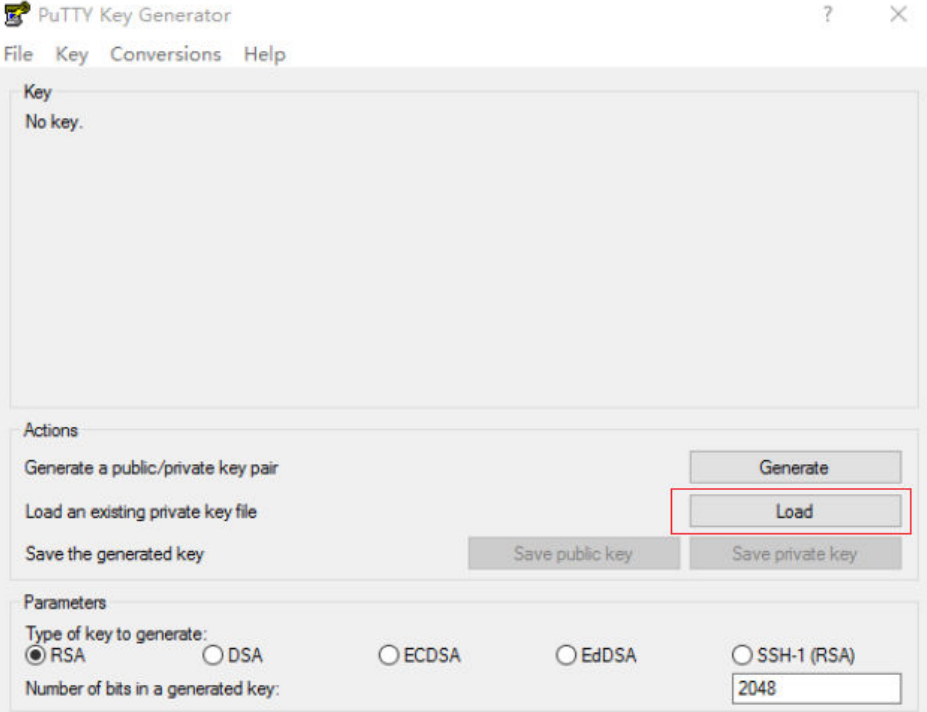

#### **Figure 2-13** Importing the private key file

- c. In the **Actions** area, click **Save private key** to save the converted private key locally.
- 3. Log in to the ECS using PuTTY.
	- a. Double-click **PUTTY.EXE**. The **PuTTY Configuration** page is displayed.
	- b. Choose **Session** and enter the EIP bound to the ECS in the **Host Name (or IP address)** configuration item.

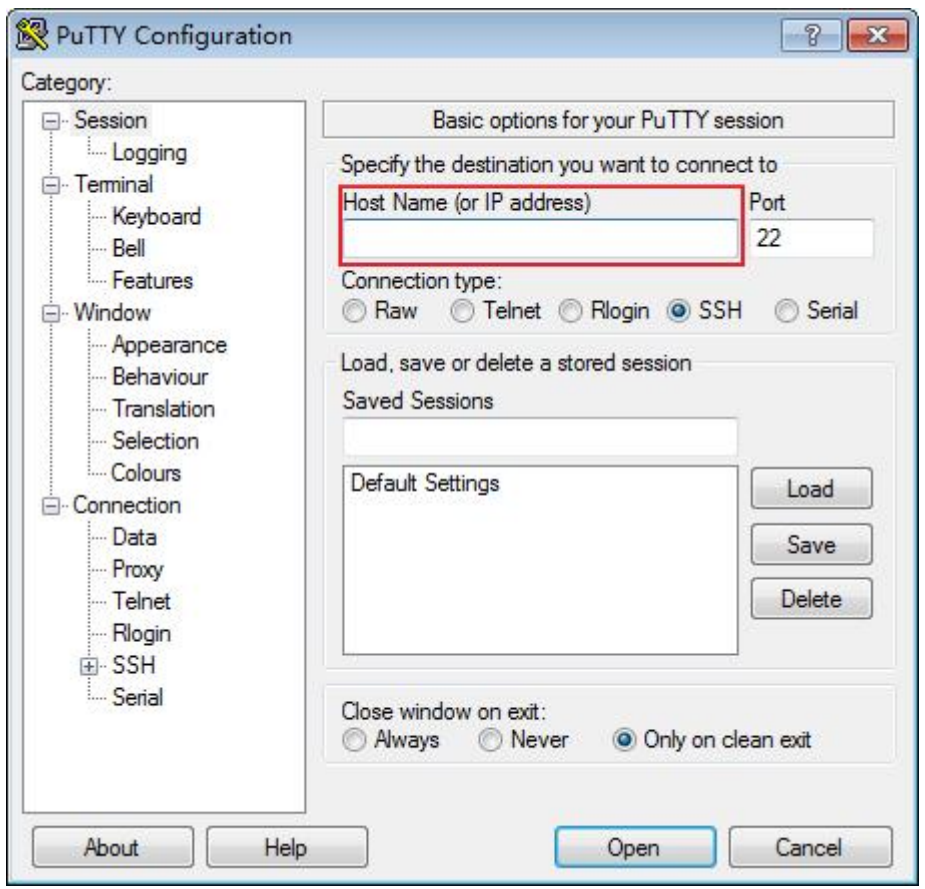

**Figure 2-14** Configuring the EIP

c. Choose **Connection** > **Data**. Enter the image username in **Auto-login username**.

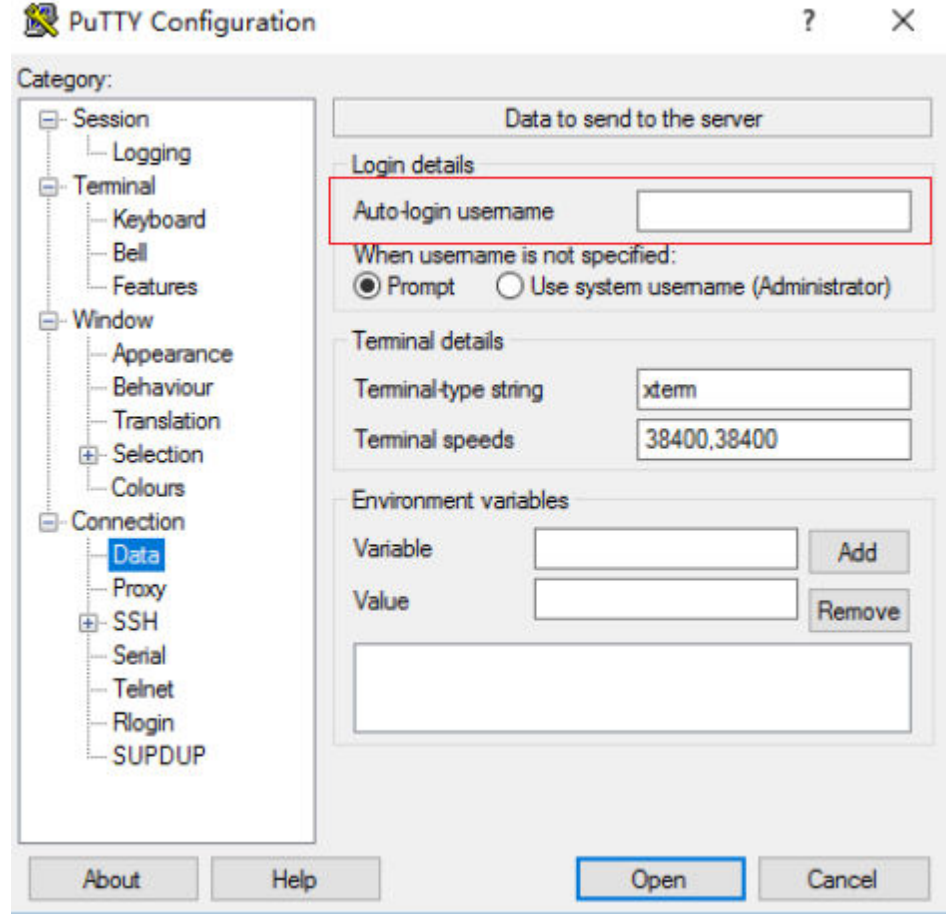

#### **Figure 2-15** Entering the username

# $\Box$  Note

When you log in to an ECS using an SSH key:

- The image username is **core** for a CoreOS public image.
- The image username is **root** for a non-CoreOS public image.
- d. Choose **Connection** > **SSH** > **Auth** > **Credentials**. In the configuration item **Private key file for authentication**, click **Browse** and select the private key converted in step **[2](#page-25-0)**.

<span id="page-28-0"></span>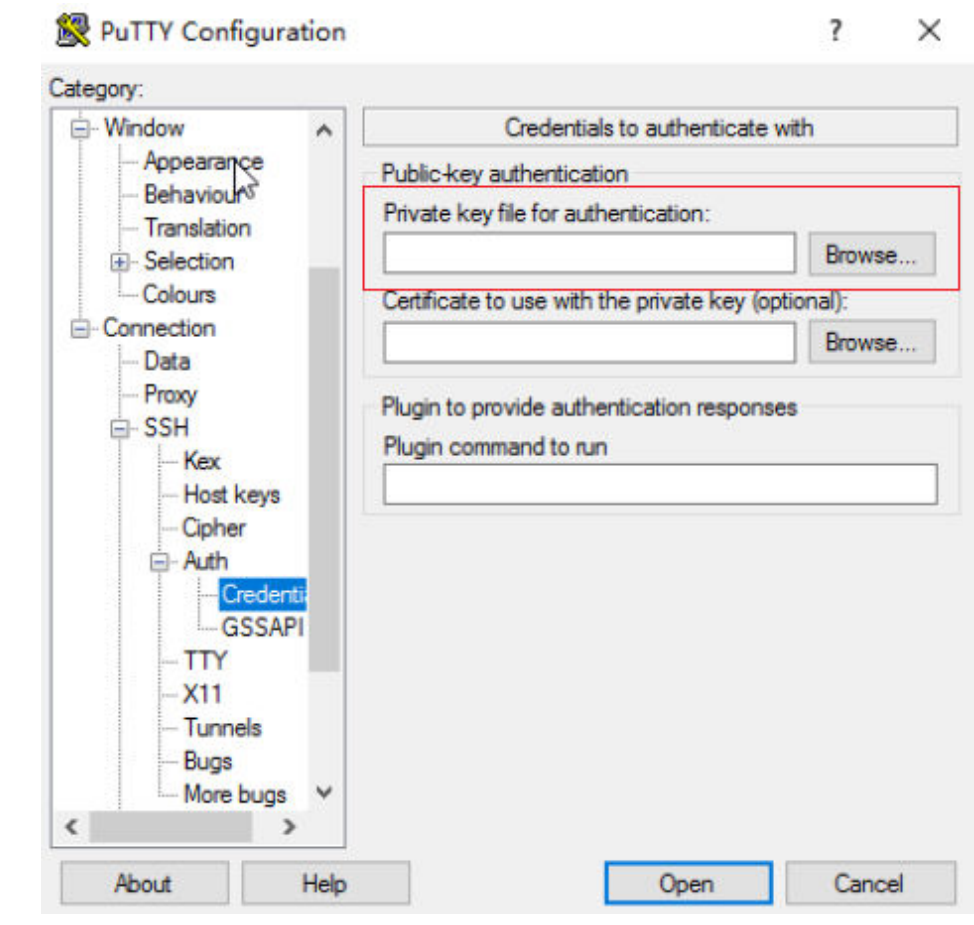

**Figure 2-16** Importing the private key file

e. Click **Open** to log in to the ECS.

# **Step 3: Use an ECS**

After purchasing an ECS, you can build websites or applications on the ECS and manage it.

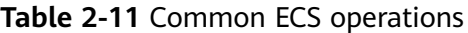

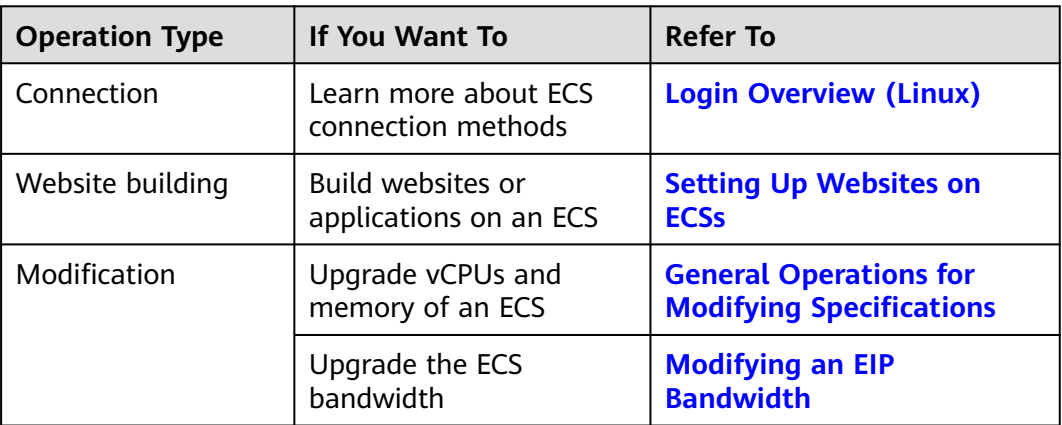

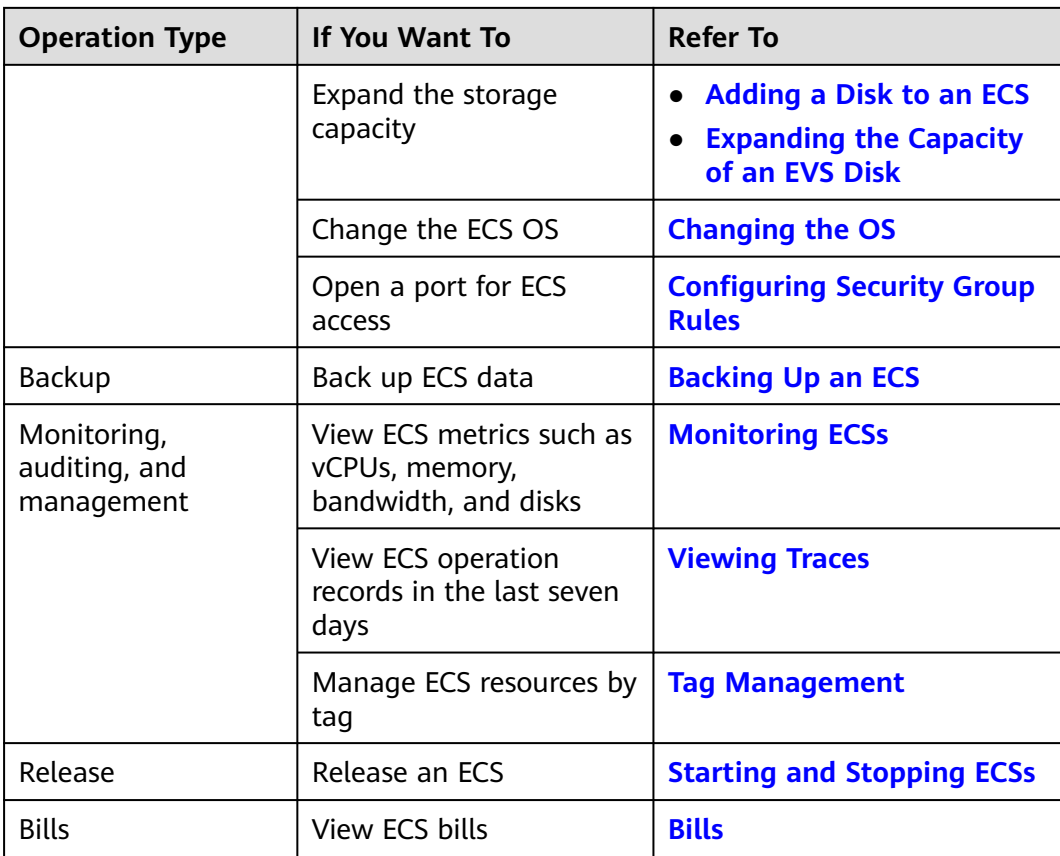

# <span id="page-30-0"></span>**3 Purchasing and Using an ECS (Old Edition)**

# **Scenarios**

Elastic Cloud Server (ECS) is a cloud server that provides scalable, on-demand computing resources, including vCPUs, memory, OS, and Elastic Volume Service (EVS) disks. After purchasing an ECS, you can use it like using your local computer or physical server.

You can create an ECS by specifying its vCPUs, memory, OS, specifications, and login mode.

This section describes how to purchase an ECS on the management console.

# **Process**

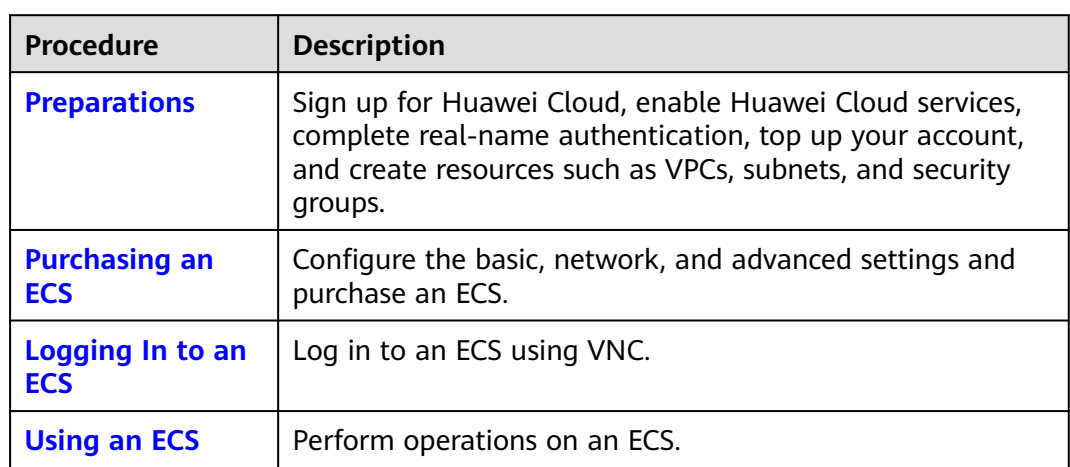

# **Preparations**

1. Sign up for Huawei Cloud and complete real-name authentication. Before purchasing an ECS, **[sign up for a HUAWEI ID and enable Huawei](https://support.huaweicloud.com/intl/en-us/usermanual-account/account_id_001.html) [Cloud services](https://support.huaweicloud.com/intl/en-us/usermanual-account/account_id_001.html)** and **[complete real-name authentication](https://support.huaweicloud.com/intl/en-us/usermanual-account/en-us_topic_0071343161.html)** first.

If you have enabled Huawei Cloud services and completed real-name authentication, skip this step.

- <span id="page-31-0"></span>2. Top up your account.
- Ensure that your account has sufficient balance. If not, **[top up your account](https://support.huaweicloud.com/intl/en-us/usermanual-billing/en-us_topic_0031465732.html)**.
- 3. Plan network resources, such as VPCs and subnets.

When you are purchasing an ECS, the system creates a default VPC (vpcdefault) and subnet (subnet-default).

If you do not want to use the default VPC and subnet, you can create a VPC and subnet in the corresponding region in advance. For details, see **[VPC and](https://support.huaweicloud.com/intl/en-us/usermanual-vpc/vpc_0001.html) [Subnet Planning](https://support.huaweicloud.com/intl/en-us/usermanual-vpc/vpc_0001.html)**.

4. Create a security group and add rules to it.

When you are purchasing an ECS, the system creates default security groups (default, Sys-WebServer, and Sys-FullAccess). For details about default security groups, see **[Default Security Groups and Rules](https://support.huaweicloud.com/intl/en-us/usermanual-ecs/ecs_03_0603.html)**.

If the default security groups and rules cannot meet your service requirements, you can modify them. For details, see **[Configuring Security](https://support.huaweicloud.com/intl/en-us/usermanual-ecs/en-us_topic_0030878383.html) [Group Rules](https://support.huaweicloud.com/intl/en-us/usermanual-ecs/en-us_topic_0030878383.html)**.

5. Create a key pair.

To log in to the ECS using a key pair, **[create one on the management](https://support.huaweicloud.com/intl/en-us/usermanual-ecs/en-us_topic_0014250631.html) [console](https://support.huaweicloud.com/intl/en-us/usermanual-ecs/en-us_topic_0014250631.html)**.

# **Purchasing an ECS**

The following is an example for your reference. For more details, see **[Purchasing](https://support.huaweicloud.com/intl/en-us/usermanual-ecs/ecs_03_0112.html) [an ECS](https://support.huaweicloud.com/intl/en-us/usermanual-ecs/ecs_03_0112.html)**.

- 1. Log in to the management console and go to the **[ECS console](https://console-intl.huaweicloud.com/ecm/?locale=en-us#/ecs/createVm)**.
- 2. Configure basic settings.

#### **Figure 3-1** Basic settings

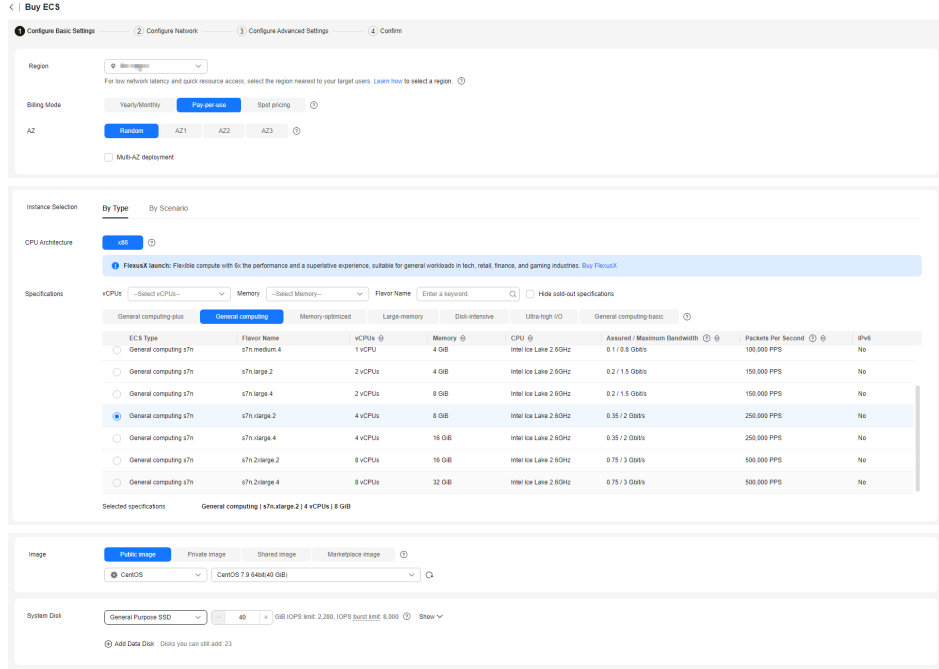

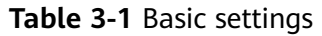

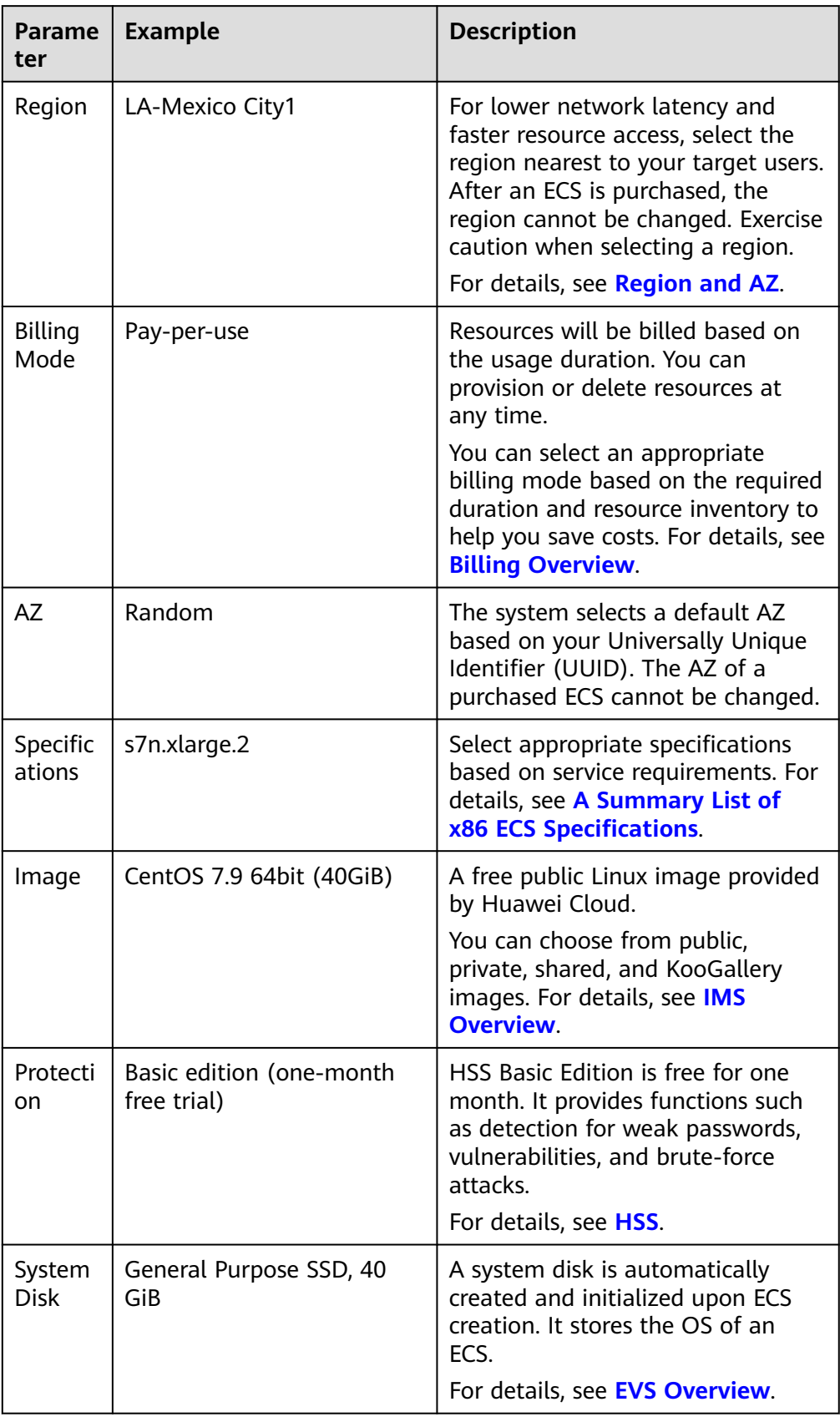

<span id="page-33-0"></span>3. Click **Next: Configure Network** and configure network parameters.

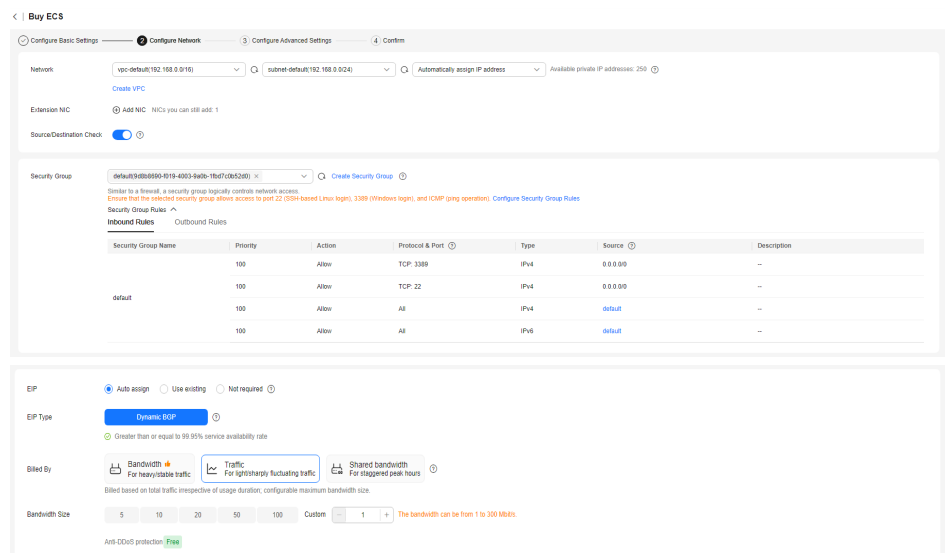

# **Figure 3-2** Network parameters

#### **Table 3-2** Network parameters

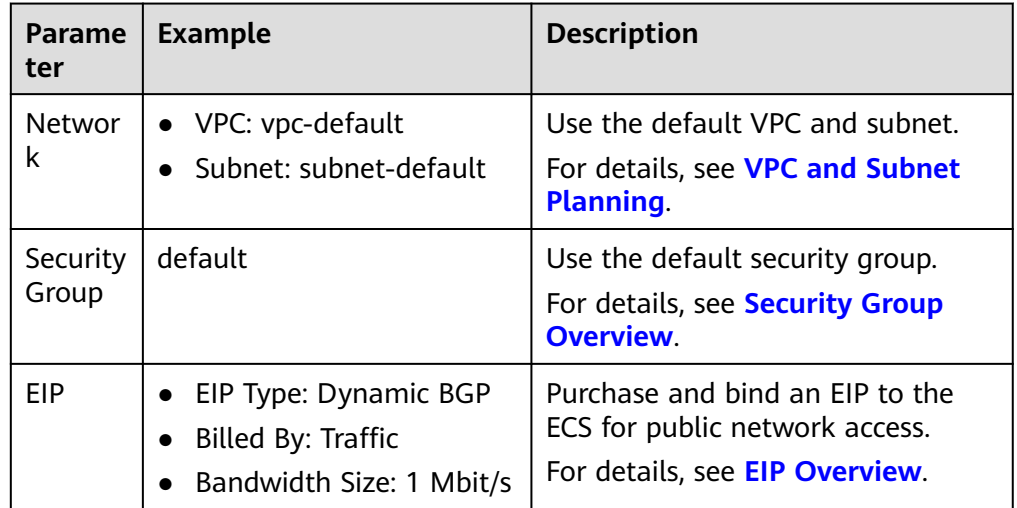

4. Click **Next: Configure Advanced Settings**.

#### **Figure 3-3** Advanced settings

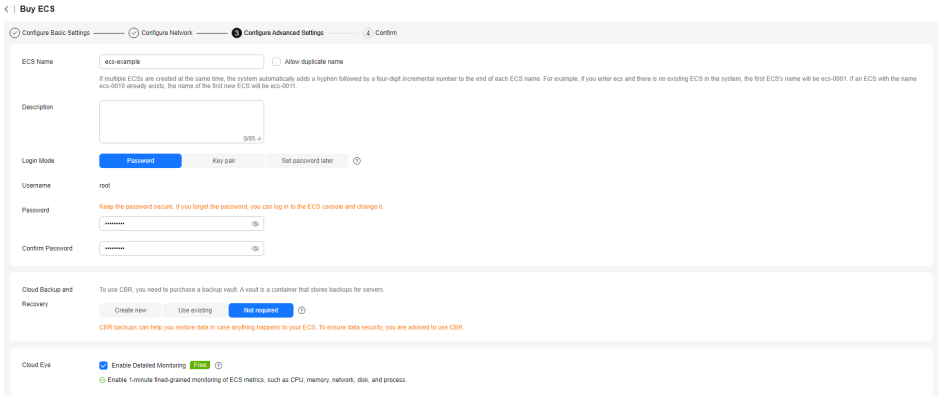

**Table 3-3** Advanced settings

| <b>Parame</b><br>ter | <b>Example</b>             | <b>Description</b>                                                                                                    |
|----------------------|----------------------------|----------------------------------------------------------------------------------------------------|
| <b>ECS</b><br>Name   | ecs-example                | Customize the ECS name based on<br>the naming rules.                                                                                                    |
| Login<br>Mode        | Password                   | Set a strong password for login.<br><b>Login Mode</b> specifies the method<br>for logging in to an ECS. You can<br>select an appropriate one for ECS<br>login.                                                        |
| Cloud<br>Eye         | Enable detailed monitoring | Detailed monitoring is enabled by<br>default. It enables 1-minute fine-<br>grained monitoring of ECS metrics,<br>such as vCPUs, memory, network,<br>disks and processes.<br>For details, see <b>Monitoring ECSs</b> . |

# 5. Click **Next: Confirm**.

#### **Figure 3-4** Confirming configurations

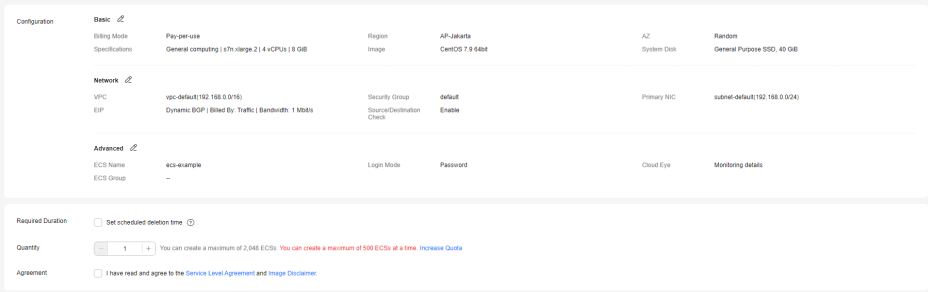

- 6. Read and select the agreement, and click **Submit**.
- 7. Go back to ECS list to view the purchased ECS.

# <span id="page-35-0"></span>**Logging In to an ECS**

The following shows how to log in to an ECS using VNC. For more login methods, see **[Login Overview \(Linux\)](https://support.huaweicloud.com/intl/en-us/usermanual-ecs/en-us_topic_0013771089.html)**.

- 1. In the **[ECS list](https://console-intl.huaweicloud.com/ecm/?locale=en-us#/ecs/manager/vmList)**, locate the target ECS and click **Remote Login** in the **Operation** column.
- 2. In the displayed dialog box, click **Log In** in the **Other Login Modes** area.
- 3. In the upper left part of the displayed page, click **Ctrl+Alt+Del** to unlock the screen.
- 4. Enter the password set in **[4](#page-33-0)** to log in to the ECS.

# **Using an ECS**

After purchasing an ECS, you can build websites or applications on the ECS and manage it.

| <b>Operation Type</b>                                    | If You Want To                                                     | <b>Refer To</b>                                                                   |
|----------------------------------------------------------|--------------------------------------------------------------------|-----------------------------------------------------------------------------------|
| Connection<br>Learn more about ECS<br>connection methods |                                                                    | <b>Login Overview (Windows)</b><br><b>Login Overview (Linux)</b>                  |
| Website building                                         | Build websites or<br>applications on an ECS                        | <b>Setting Up Websites on</b><br><b>ECSs</b>                                      |
| Modification                                             | Upgrade vCPUs and<br>memory of an ECS                              | <b>General Operations for</b><br><b>Modifying Specifications</b>                  |
|                                                          | Upgrade the ECS<br>bandwidth                                       | <b>Modifying an EIP</b><br><b>Bandwidth</b>                                       |
|                                                          | Expand the storage<br>capacity                                     | <b>Adding a Disk to an ECS</b><br><b>Expanding the Capacity</b><br>of an EVS Disk |
|                                                          | Change the ECS OS                                                  | <b>Changing the OS</b>                                                            |
|                                                          | Open a port for ECS<br>access                                      | <b>Configuring Security Group</b><br><b>Rules</b>                                 |
| <b>Backup</b>                                            | Back up ECS data                                                   | <b>Backing Up an ECS</b>                                                          |
| Monitoring,<br>auditing, and<br>management               | View ECS metrics such as<br>vCPUs, memory,<br>bandwidth, and disks | <b>Monitoring ECSs</b>                                                            |
|                                                          | View ECS operation<br>records in the last seven<br>days            | <b>Viewing Traces</b>                                                             |
|                                                          | Manage ECS resources by<br>tag                                     | <b>Tag Management</b>                                                             |

**Table 3-4** Common ECS operations

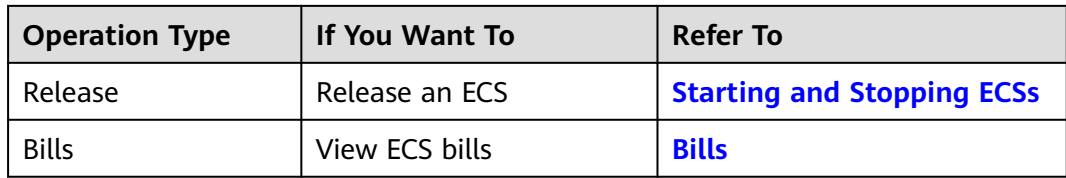